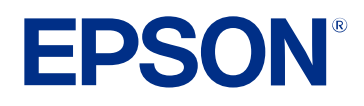

# **Epson Projector Management Kullanım Kılavuzu**

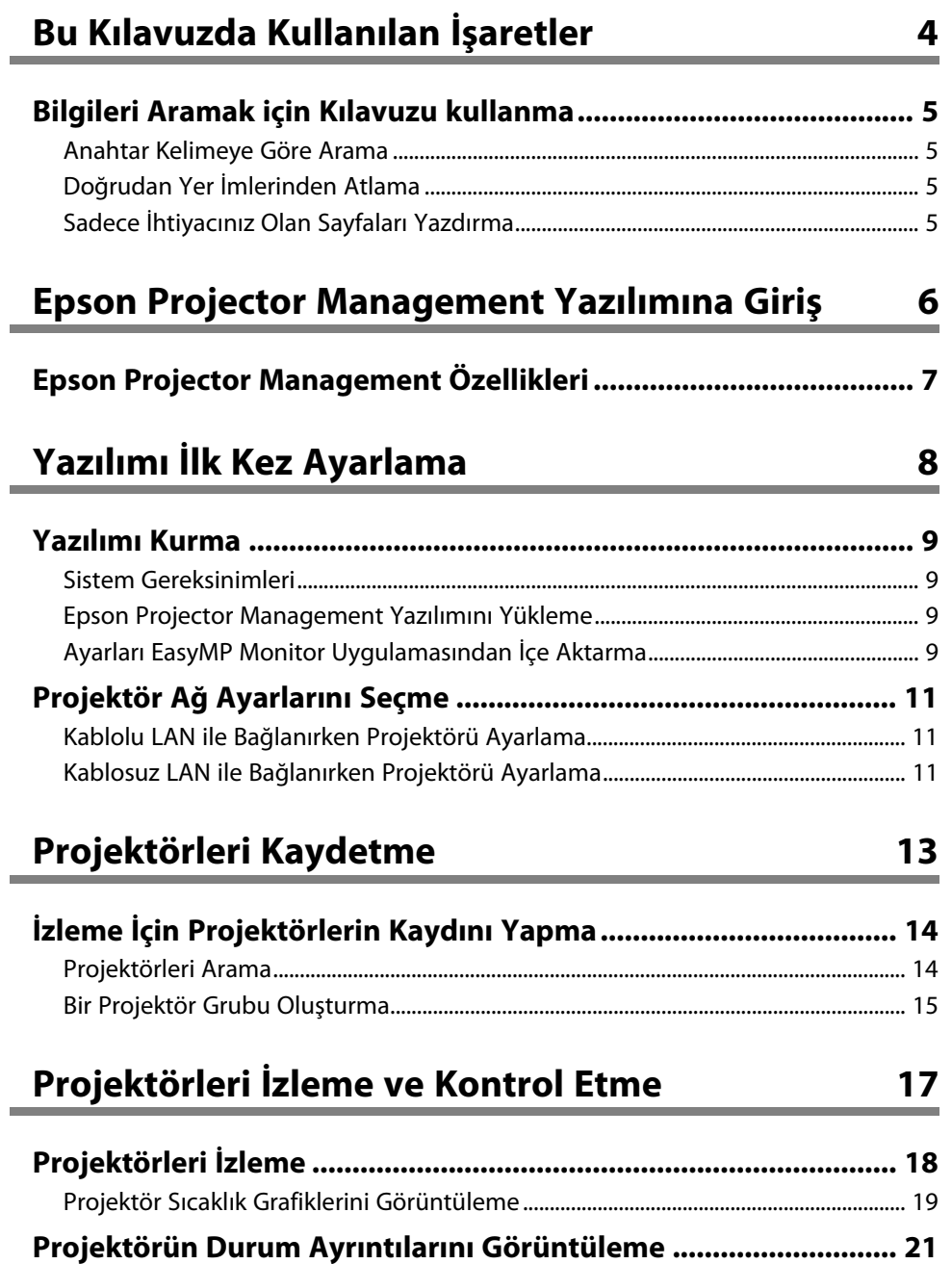

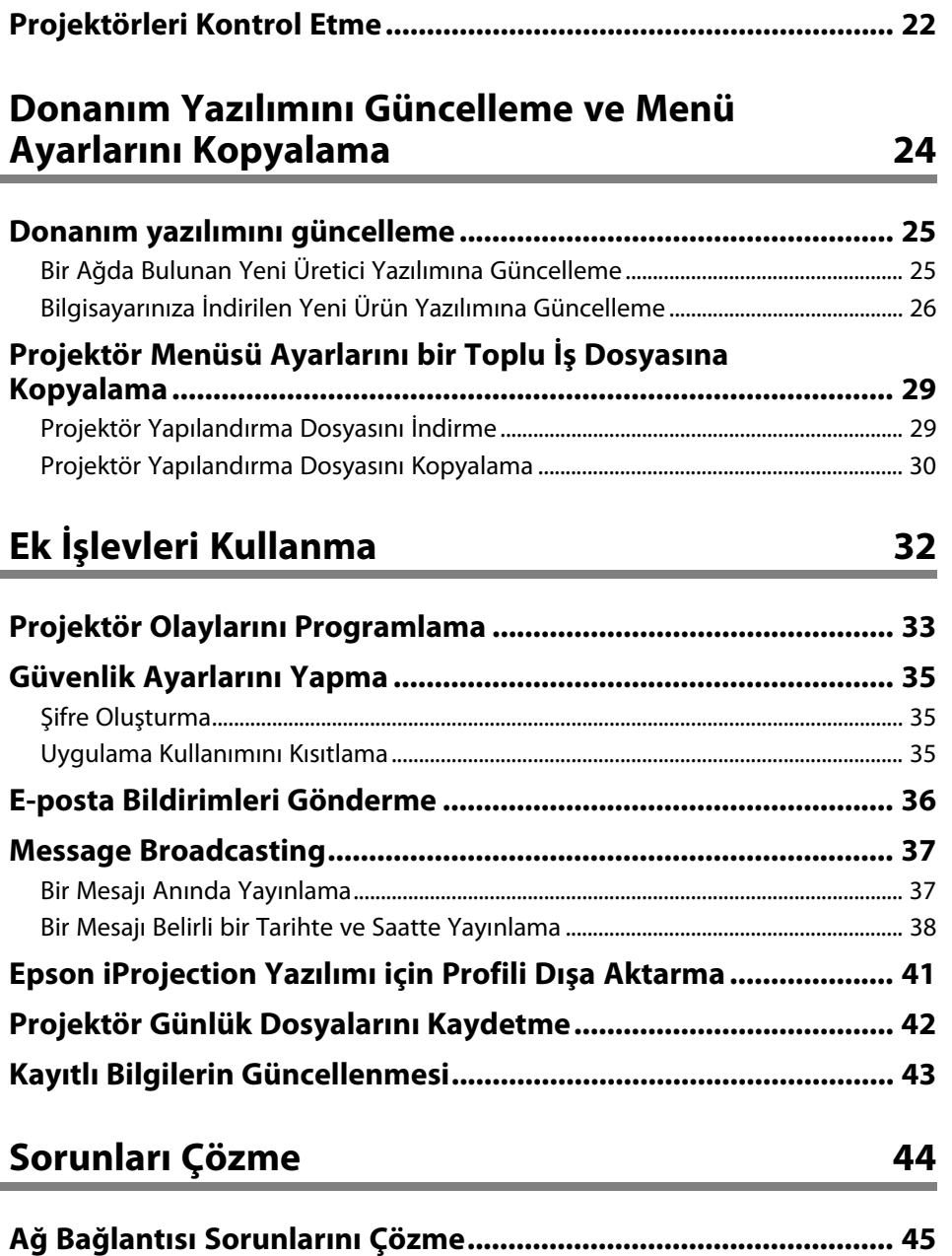

[Projektörleri Bulamadığınızda Uygulanacak Çözümler \(Kablolu Bağlantı\).............. 45](#page-44-1)

# **İçindekiler <sup>3</sup>**

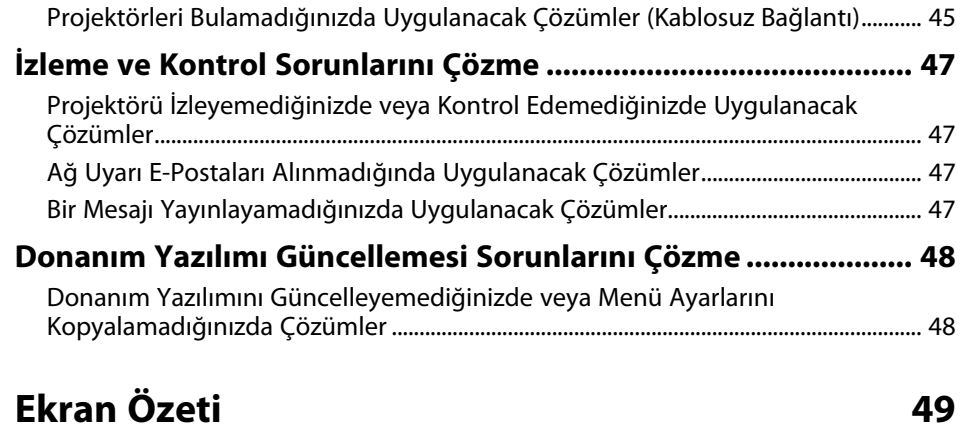

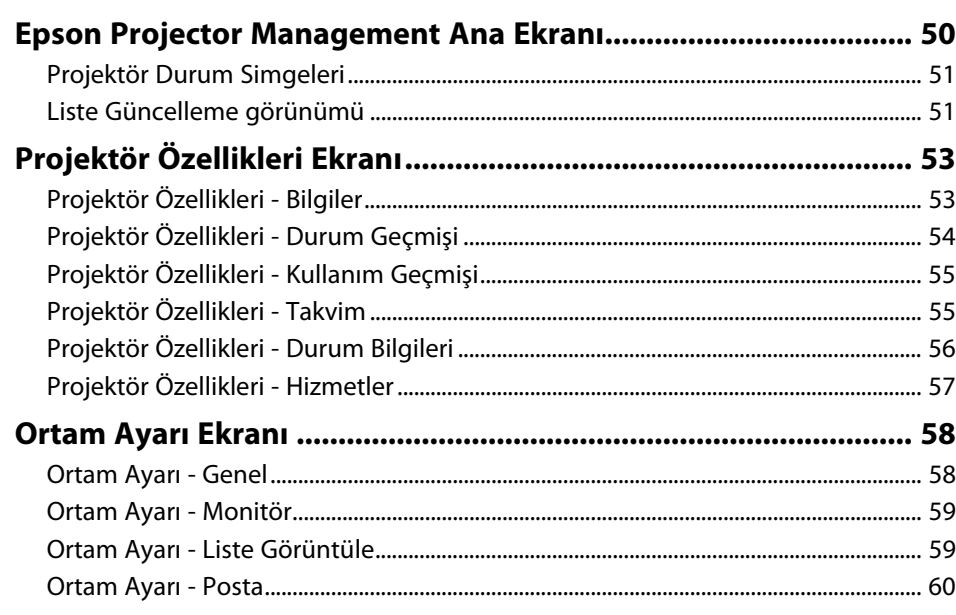

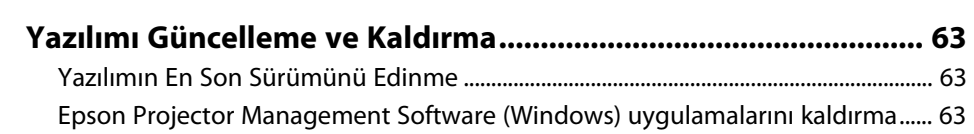

**[Ek](#page-61-0) [62](#page-61-0)**

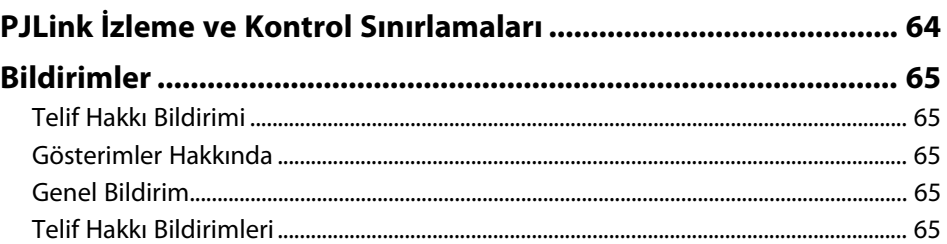

# <span id="page-3-0"></span>**Bu Kılavuzda Kullanılan İşaretler**

#### **Güvenlik Sembolleri**

Projektör ve kılavuzlarında, ürünü nasıl güvenli bir şekilde kullanabileceğini belirten grafik semboller ve etiketler kullanılmıştır. Kişilere ve mala gelebilecek zararlardan kaçınmak için, bu sembollerle ve etiketlerle belirtilmiş talimatları dikkatle okuyun ve uygulayın.

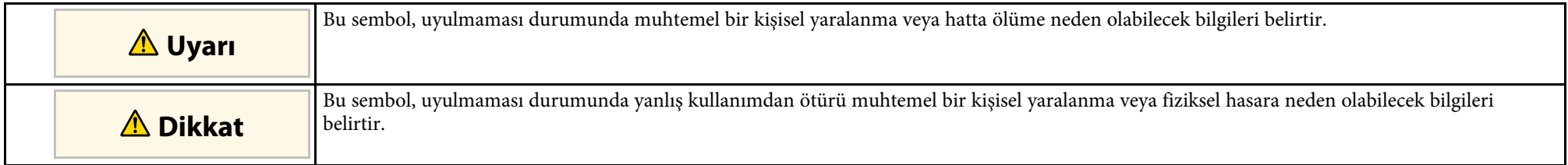

### **Genel Bilgi İşaretleri**

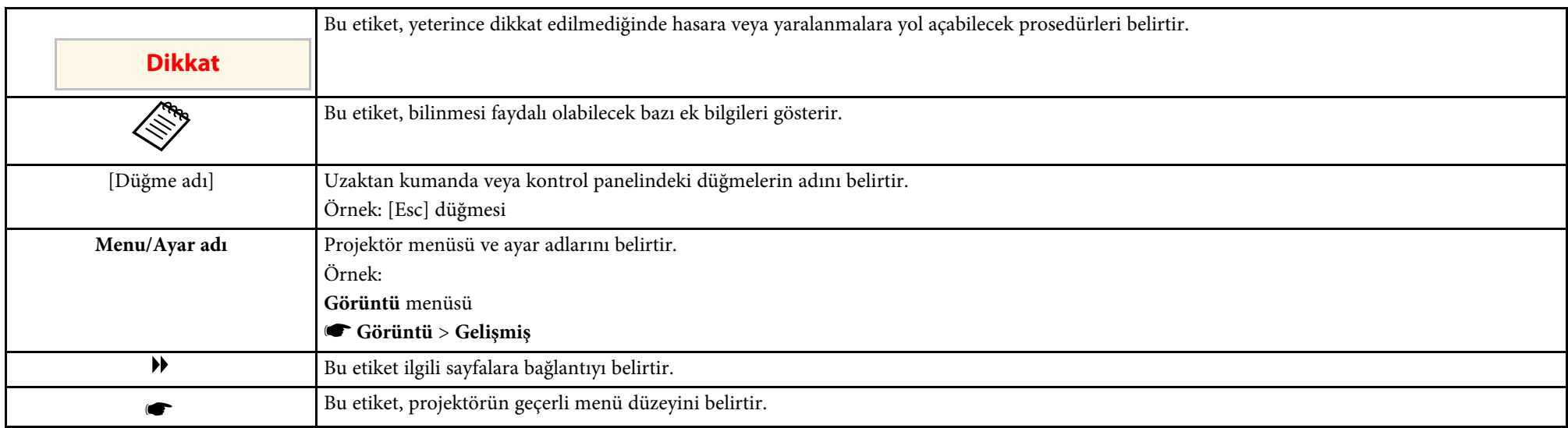

#### g **İlgili Bağlantılar**

• ["Bilgileri Aramak için Kılavuzu kullanma" s.5](#page-4-0)

## **Bilgileri Aramak için Kılavuzu kullanma <sup>5</sup>**

<span id="page-4-0"></span>PDF kılavuzu, anahtar kelime ile aradığınız bilgileri aramanıza veya yer imlerini kullanarak doğrudan belirli bölümlere atlamanıza olanak tanır. Sadece ihtiyacınız olan sayfaları da yazdırabilirsiniz. Bu bölüm, bilgisayarınızda Adobe Reader X'da açılan bir PDF kılavuzunun nasıl kullanılacağını açıklar.

#### g **İlgili Bağlantılar**

- ["Anahtar Kelimeye Göre Arama" s.5](#page-4-4)
- ["Doğrudan Yer İmlerinden Atlama" s.5](#page-4-5)
- ["Sadece İhtiyacınız Olan Sayfaları Yazdırma" s.5](#page-4-6)

### <span id="page-4-4"></span><span id="page-4-3"></span><span id="page-4-1"></span>**Anahtar Kelimeye Göre Arama**

**Düzenle** > **Gelişmiş Ara** üzerine tıklayın. Arama penceresinde bulmak istediğiniz bilgi için anahtar kelimeyi (metin) girin ve ardından **Ara** üzerine tıklayın. Hitler liste olarak görüntülenir. Bu sayfaya atlamak için görüntülenen hitlerden birine tıklayın.

<span id="page-4-6"></span>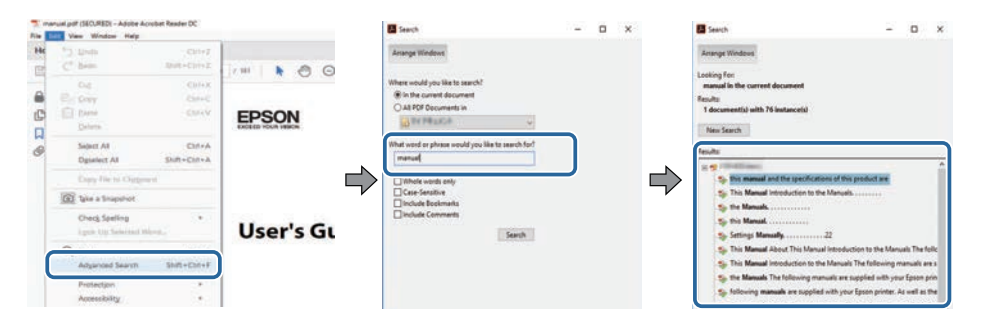

## <span id="page-4-5"></span><span id="page-4-2"></span>**Doğrudan Yer İmlerinden Atlama**

Bu sayfaya atlamak için bir başlığı tıklayın. Bu bölümdeki alt seviye başlıkları görüntülemek için **+** veya **>** üzerine tıklayın. Bir önceki sayfaya dönmek için klavyenizde aşağıdaki işlemi gerçekleştirin.

• Windows: **Alt** basılı tutun ve ardından **←** üzerine basın.

• Mac İS: Komut tuşuna basılı tutun ve ardından **←** üzerine basın.

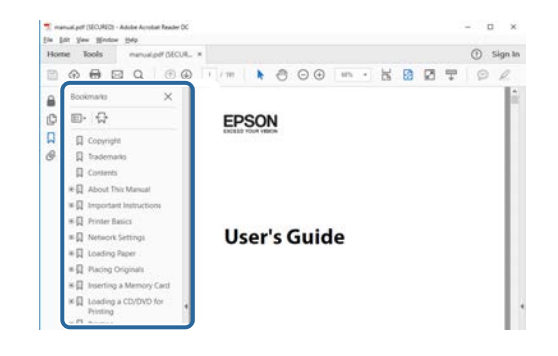

## **Sadece İhtiyacınız Olan Sayfaları Yazdırma**

Sadece ihtiyacınız olan sayfaları da çıkarabilir ve yazdırabilirsiniz. **Yaz** öğesine **Dosya** menüsünden tıklayın ve ardından yazdırılacak sayfaları **Yazdırılacak Sayfalar** ksımındaki **Sayfalar**'dan belirleyin.

- Bir dizi sayfa belirtmek için, başlangıç sayfası ile bitiş sayfası arasına kısa çizgi girin. Örnek: 20-25
- Seri olmayan sayfaları belirtmek için sayfaları virgülle ayırın. Örnek: 5, 10, 15

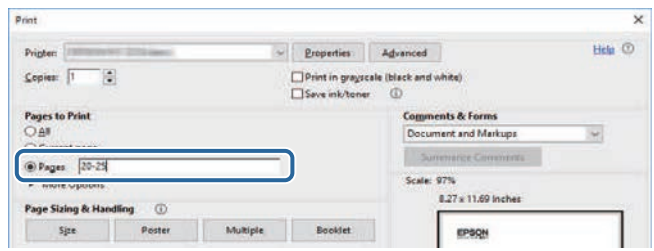

# <span id="page-5-0"></span>**Epson Projector Management Yazılımına Giriş**

Epson Projector Management yazılımı hakkında daha çok bilgi almak için buradaki bilgilere bakın.

- g **İlgili Bağlantılar**
- ["Epson Projector Management Özellikleri" s.7](#page-6-0)

<span id="page-6-0"></span>Epson Projector Management yazılımı, bilgisayarınızdan birden fazla ağ bağlantılı projektörün durumunu kontrol etmenize ve çeşitli projektör işlemleri gerçekleştirmenize olanak tanır.

• Projektörlerin durumunu izleme

Projektör anormallikleri konusunda anında haberdar olmak için güç durumu, hatalar ve uyarılar gibi projektör bilgilerini görsel olarak kontrol edebilirsiniz. Ayrıca, projektör ışık kaynağının kullanım süresi, geçerli giriş kaynağı ve mevcut hata veya uyarlar gibi ayrıntılı bilgileri kontrol etmek için bağımsız projektörler veya projektör gruplarını da seçebilirsiniz.

• Projektörleri kontrol etme

Projektörleri açabilir ya da kapayabilir veya bağımsız projektörler ya da projektör grupları için giriş kaynaklarını değiştirebilirsiniz. Çeşitli projektör olaylarının belirtilen tarihte ve saatte otomatik olarak gerçekleştirilmesi için program yapabilirsiniz.

• Projektör donanım yazılımını güncelleme

Kablolu bir ağ üzerinden bir projektör için donanım yazılımını güncelleyebilirsiniz. Yeni üretici yazılımı kullanılabilir olduğunda, yazılım ekranında bir bildirim görürsünüz. Ardından üretici yazılımını bilgisayarınıza indirebilir ve üretici yazılımınızı hemen güncelleyebilir veya üretici yazılımı güncellemesinin ne zaman yapılacağını planlayabilirsiniz.

• Projektör menüsü ayarlarını kopyalama

Bir projektörün menü ayarlarını seçtikten sonra, ayarları bir toplu kurulum işleminde aynı türden birden fazla projektöre kopyalayabilirsiniz.

• E-posta bildirimi gönderme

Yazılımı, projektörde bir sorun varsa ya da yazılım kayıtlı projektörün farklı bir projektör ile değiştirildiğini algıladığında size bir e-posta bildirimi gönderecek şekilde yapılandırabilirsiniz.

• Message Broadcasting

Projektörlerde eş zamanlı görüntüleme için birden fazla projektöre görüntüler veya metin mesajları dağıtabilirsiniz.

• Epson dışı projektörleri PJLink protokolünü kullanarak izleme ve takip etme

PJLink protokolünü destekleyen projektörleri izleyebilir veya kontrol edebilirsiniz.

#### g **İlgili Bağlantılar**

- ["Projektör Menüsü Ayarlarını bir Toplu İş Dosyasına Kopyalama" s.29](#page-28-0)
- ["Projektörleri İzleme" s.18](#page-17-0)
- ["Projektörleri Kontrol Etme" s.22](#page-21-0)
- ["E-posta Bildirimleri Gönderme" s.36](#page-35-0)
- ["Donanım yazılımını güncelleme" s.25](#page-24-0)
- ["Message Broadcasting" s.37](#page-36-0)
- ["PJLink İzleme ve Kontrol Sınırlamaları" s.64](#page-63-0)

# <span id="page-7-0"></span>**Yazılımı İlk Kez Ayarlama**

Projektöre bir bilgisayarı ağ üzerinden bağlamadan önce bu talimatları izleyin.

- g **İlgili Bağlantılar**
- ["Yazılımı Kurma" s.9](#page-8-0)
- ["Projektör Ağ Ayarlarını Seçme" s.11](#page-10-0)

## **Yazılımı Kurma <sup>9</sup>**

<span id="page-8-2"></span><span id="page-8-0"></span>Yazılımın çalışmasına yönelik sistem gereksinimlerini kontrol edip, ardından yazılımı kurun.

<span id="page-8-5"></span>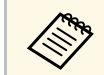

a Yükleme işlemi için seçilen dil, kullandığınız işletim sisteminin dilinden farklıysa, ekranlar doğru biçimde görüntülenmeyebilir.

#### g **İlgili Bağlantılar**

- ["Sistem Gereksinimleri" s.9](#page-8-4)
- ["Epson Projector Management Yazılımını Yükleme" s.9](#page-8-5)
- ["Ayarları EasyMP Monitor Uygulamasından İçe Aktarma" s.9](#page-8-6)

## <span id="page-8-4"></span><span id="page-8-1"></span>**Sistem Gereksinimleri**

Bu uygulama, aşağıdaki işletim sistemlerini destekler ve aşağıdaki sistem gereksinimlerini karşılayan bilgisayarlarla uyumludur.

<span id="page-8-6"></span><span id="page-8-3"></span>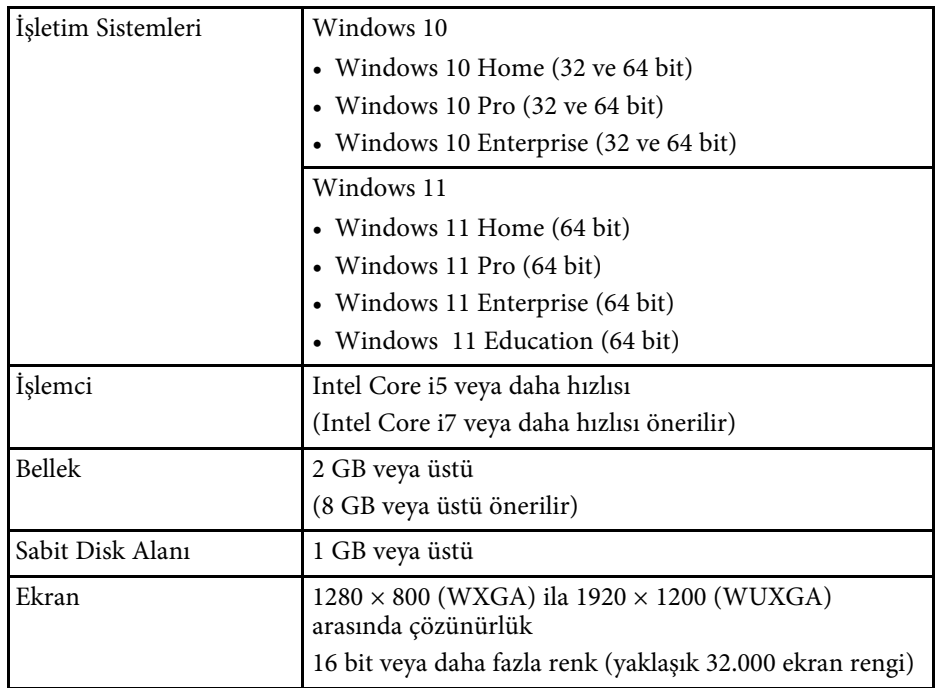

## **Epson Projector Management Yazılımını Yükleme**

Epson Projector Management yazılımını bilgisayarınıza indirin ve yükleyin.

Epson Projector Management yazılımının en son sürümünü indirmek için [epson.sn](http://www.epson.sn) adresini ziyaret edin.

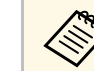

- a Epson Projector Management yazılımını yüklemek için yönetici iznine ihtiyacınız vardır.
	- Epson Projector Management yazılımını yüklemeden önce Microsoft .NET Framework 4.5'i yüklemeniz gerekir.
	- Epson Projector Management yazılımını yüklerken, Microsoft SQL Server 2014 SP3 Express gibi diğer gerekli yazılımları da yüklemeniz gerekebilir. Kuruluma devam etmek için ekrandaki talimatları izleyin.

a Epson Projector Management yazılımının en son sürümünü indirin.

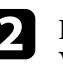

b Kurulum programını başlatmak için **Epson Projector Management Ver.X.XX.exe** dosyasına çift tıklayın.

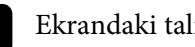

c Ekrandaki talimatları izleyin.

## **Ayarları EasyMP Monitor Uygulamasından İçe Aktarma**

EasyMP Monitor yazılımından (sürüm 4.50 veya üstü) ayar bilgilerini aktarabilirsiniz. Epson Projector Management yazılımını aynı bilgisayarda başlattığınızda, yazılımı ilk açmanız sonrasında ayarlar otomatik olarak içe aktarılır. İşlem tamamlandığında, ayarların içe aktarıldığını belirten bir mesaj göreceksiniz.

İçe aktarılan ayarları Epson Projector Management yazılımının çalıştığı başka bir bilgisayarda kullanmak isterseniz, **Ortam ayarı** ekranındaki **Yapılandırma Dosyasını Kaydet** özelliğini kullanarak orijinal bilgisayara bir yapılandırma dosyası kaydedebilirsiniz. Daha sonra, oluşturulan yapılandırma dosyasını diğer bilgisayarda aşağıdaki dizine kopyalayın.

# **Yazılımı Kurma <sup>10</sup>**

C:\ProgramData\SEIKO EPSON CORPORATION\Epson Projector Management

#### g **İlgili Bağlantılar**

• ["Ortam Ayarı - Genel" s.58](#page-57-2)

## **Projektör Ağ Ayarlarını Seçme <sup>11</sup>**

<span id="page-10-0"></span>Bir bilgisayar ve projektör arasındaki bağlantı yöntemini seçmek için bu talimatları izleyin, ardından projektörü ayarlayın.

Gelişmiş bağlantı modunu kullanarak projektörü ağınıza bağlayın.

Projektörün donanım yazılımını güncellemek veya projektör ayarlarını kopyalamak için, kablolu ağ sistemini kullanarak projektörü bağlayın.

#### g **İlgili Bağlantılar**

- ["Kablolu LAN ile Bağlanırken Projektörü Ayarlama" s.11](#page-10-3)
- ["Kablosuz LAN ile Bağlanırken Projektörü Ayarlama" s.11](#page-10-4)

## <span id="page-10-3"></span><span id="page-10-2"></span><span id="page-10-1"></span>**Kablolu LAN ile Bağlanırken Projektörü Ayarlama**

<span id="page-10-4"></span>Bir bilgisayarı projektöre kablolu LAN ile bağlamak için, ağ ayarlarını bilgisayar ve projektör üzerinde seçmeniz gerekir.

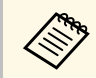

Gerekli ayarlar projektörünüze bağlı olarak değişir. Talimatlar için<br>Azərbaycan bakın. projektörünüzün *Kullanım Kılavuzu* belgesine bakın.

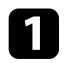

Bilgisayarı ağa bağlayın.

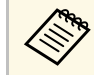

Ağ bağlantısını ayarlamak için gerekirse bilgisayarınızla veya ağ<br>Lağdantısınızla sağlanan belgelere bakın. bağdaştırıcınızla sağlanan belgelere bakın.

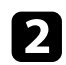

b Bir LAN kablosunu projektöre bağlayın.

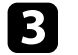

**B** Projektörü açın.

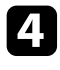

d Uzaktan kumandada veya kontrol panelinde [Menu] düğmesine basın ve **Ağ** menüsünü seçin.

e Kablolu LAN için bu IP ayarlarını gerektiği gibi seçin.

• DHCP kullanılabilir: **DHCP** özelliğini **Açık** olarak ayarlayın.

• DHCP kullanılamaz: **DHCP** özelliğini **Kapalı** olarak ayarlayıp, projektörün IP Adresi, Alt Ağ Maskesi ve Ağ Geçidi Adresi değerlerini gereken şekilde girin.

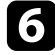

f Ayarları seçmeyi tamamladığınızda, ayarlarınızı kaydedin ve menülerden çıkın.

#### g **İlgili Bağlantılar**

• ["Projektörleri Bulamadığınızda Uygulanacak Çözümler \(Kablolu Bağlantı\)"](#page-44-3) [s.45](#page-44-3)

## **Kablosuz LAN ile Bağlanırken Projektörü Ayarlama**

Bir bilgisayarı projektöre kablosuz LAN üzerinden bağlamak için, ağ ayarlarını bilgisayar ve projektör üzerinde seçmeniz gerekir.

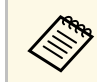

Gerekli ayarlar projektörünüze bağlı olarak değişir. Talimatlar için<br>projektörünüzün *Kullanım Kılavuzu* belgesine bakın.

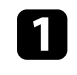

a Ağ yöneticinizle iletişime geçip, SSID ve güvenlik ayarları gibi erişim noktası ayarlarını yazın.

#### Bilgisayarı ağa bağlayın.

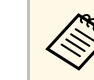

a Ağ bağlantısını ayarlamak için gerekirse bilgisayarınızla veya ağ<br>bağdastırıcınızla sağlanan belgelere bakın bağdaştırıcınızla sağlanan belgelere bakın.

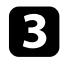

c Gerekirse kablosuz LAN ünitesini projektöre takın. Talimatlar için projektörünüzün *Kullanım Kılavuzu* belgesine bakın.

## Projektörü açın.

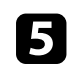

e Uzaktan kumandada veya kontrol panelinde [Menu] düğmesine basın ve **Ağ** menüsünü seçin.

## **Projektör Ağ Ayarlarını Seçme <sup>12</sup>**

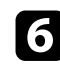

f Kablosuz LAN desteğini açın.

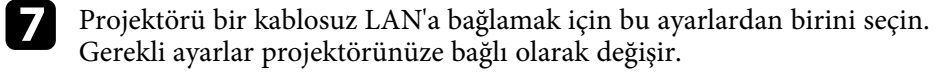

- **Basit AP** ayarını kapatın.
- **Bağlantı modu** için **Gelişmiş** öğesini seçin.

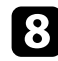

h Ağınıza yönelik diğer seçenekleri gerektiği gibi belirleyin. Talimatlar için projektörünüzün *Kullanım Kılavuzu* belgesine bakın.

i Ağınıza yönelik güvenlik seçeneklerini gerektiği gibi belirleyin. Doğru ayarları seçme ile ilgili daha fazla bilgi için ağ yöneticinizle görüşün.

j Ayarları seçmeyi tamamladığınızda, ayarlarınızı kaydedin ve menülerden çıkın.

#### g **İlgili Bağlantılar**

• ["Projektörleri Bulamadığınızda Uygulanacak Çözümler \(Kablosuz Bağlantı\)"](#page-44-4) [s.45](#page-44-4)

# <span id="page-12-0"></span>**Projektörleri Kaydetme**

Projektörlerinizi bir ağ üzerinde yönetim için kaydettirmek için buradaki talimatları izleyin.

#### g **İlgili Bağlantılar**

• ["İzleme İçin Projektörlerin Kaydını Yapma" s.14](#page-13-0)

## **İzleme İçin Projektörlerin Kaydını Yapma <sup>14</sup>**

<span id="page-13-0"></span>Projektörleri yönetmek için, projektörleri Epson Projector Management yazılımına kaydetmeniz gerekir. Kaydedildiğinde Epson Projector Management yazılımını başlattığınızda projektör durumu otomatik olarak görüntülenir.

Çok sayıda projektörü kaydetmeniz gerektiğinde, projektörleri küçük gruplar hâlinde izleyebilmek ve kontrol edebilmek için projektör grupları oluşturabilirsiniz.

En fazla 2000 projektör ve grup kaydedebilirsiniz. Çok sayıda projektörü kaydetmek için bilgisayarınızın sistem gereksinimlerini karşıladığından veya bu gereksinimlerin üzerinde olduğundan emin olun.

#### g **İlgili Bağlantılar**

- ["Projektörleri Arama" s.14](#page-13-2)
- ["Bir Projektör Grubu Oluşturma" s.15](#page-14-1)
- ["Sistem Gereksinimleri" s.9](#page-8-4)

## <span id="page-13-2"></span><span id="page-13-1"></span>**Projektörleri Arama**

Aynı segmentteki projektörleri otomatik olarak arayabilir veya bir IP adresi belirterek projektörleri arayabilirsiniz.

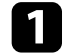

a Epson Projector Management yazılımını başlatın.

- Windows 10: **Başlat** düğmesini, **EPSON Projector** ve ardından **Epson Projector Management Ver.X.XX** öğesini seçin.
- Windows 11: **Başlat** düğmesini, **Tüm uygulamalar**'ı ve ardından **Epson Projector Management Ver.X.XX** öğesini seçin.

Epson Projector Management yazılımı başlatılır.

b Menü çubuğundan **Projektör** öğesini, ardından da **Projektör Kaydı** öğesini seçin.

**Projektör Kaydı** ekranı görüntülenir.

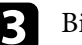

Bir arama modu seçin.

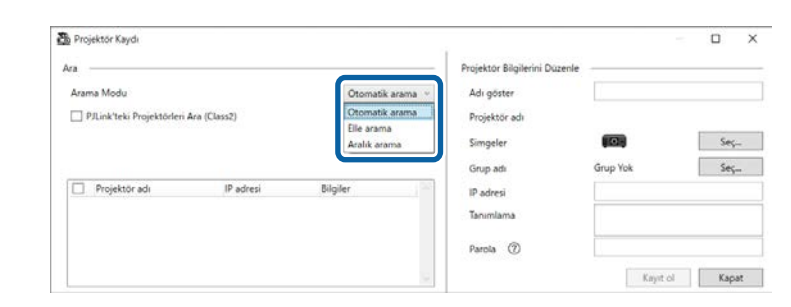

- Aynı ağda projektör araması yapmak için **Otomatik arama** öğesini seçin.
- IP adresi belirterek projektör aramak için **Elle arama** öğesini seçin. Bir **IP adresi** girin.
- IP adresi aralığı belirleyerek projektör aramak için **Aralık arama** öğesini seçin. **Başlangıç IP adresi** ve **Bitiş IP adresi** alanlarına bir IP adresi girin.

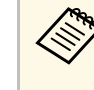

a PJLink Class2 destekleyen Epson dışı projektörleri otomatik olarak aramak isterseniz, **PJLink'teki Projektörleri Ara (Class2)** öğesini seçin.

#### d **Ara** öğesine tıklayın.

Ağ projektörlerinin bir listesini görürsünüz.

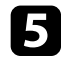

#### e Kaydetmek istediğiniz projektörü seçin.

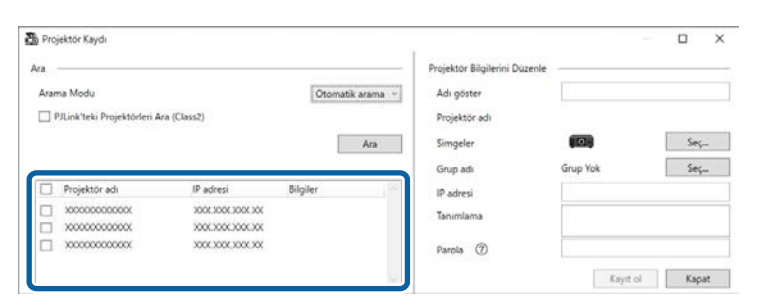

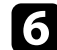

#### f Her bir projektör için gerekli ayarları seçin.

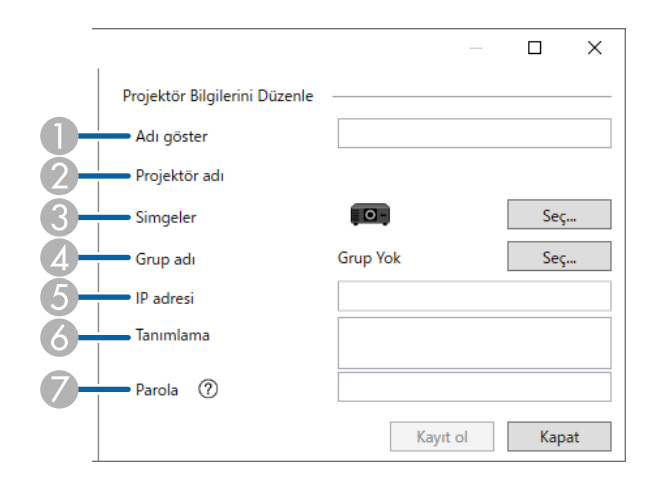

- A Projektörün adını girin. Bu ad, Epson Projector Management ana ekranında görüntülenir. En fazla 64 karakter girebilirsiniz.
- $\mathbf 2$ Projektöre kayıtlı adı görüntüler.
- <span id="page-14-0"></span> $\bullet$ Simgeyi seçin.
- <span id="page-14-1"></span>4 Projektörü bir gruba kaydetmek isterseniz bir grup seçin.
- EProjektörün IP adresini görüntüler.
- G Gerekirse projektör hakkında konumu gibi notlar girin. Buraya girilen notlar **Projektör özellikleri** kısmında görüntülenir. En fazla 60 karakter girebilirsiniz.
- $\sigma$  Projektör için bir şifre belirlenmişse, şifreyi buraya girin. Doğru şifreyi girmezseniz, kaydını yaptıktan sonra bile projektörü izleyemez veya kontrol edemezsiniz. Şifreler hakkında daha fazla bilgi için projektörünüzün *Kullanım Kılavuzu*'na bakın.

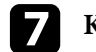

#### g **Kayıt ol** öğesine tıklayın.

h İlave projektörler kaydetmek için 5 ila 7 arası adımları yineleyin.

Kayıtlı projektörleri Epson Projector Management ana ekranında görürsünüz.

- a Kayıtlı bir projektöre yönelik projektör bilgilerini değiştirmek için Epson Projector Management ana ekranında projektöre çift tıklayın ve ardından **Projektör özellikleri** ekranında gerekli bilgileri değiştirin.
	- Kayıtlı bir projektörü kaldırmak için Epson Projector Management ana ekranında projektöre sağ tıklayın ve **Sil** öğesini seçin.
	- Projektörün menüsünde **Bekleme Modu** özelliğini **İletişim Açık** olarak ayarlamanızı isteyen bir mesaj görebilirsiniz. Projektör bekleme modundayken (güç kapalıyken) projektörleri izlemek için **Evet** seçimini yapın.
	- DHCP etkin bir ağda, **Otomatik arama** kullanarak algılanan herhangi bir projektörü kaydedebilir ve yönetebilirsiniz.

#### g **İlgili Bağlantılar**

• ["Projektör Özellikleri - Bilgiler" s.53](#page-52-2)

## **Bir Projektör Grubu Oluşturma**

Projektörlerin bir gruba kaydedilmesi, birden fazla projektörü aynı anda izleyebilmenizi ve kontrol edebilmenizi sağlar. Bir akraba grup seçtiğinizde,

## **İzleme İçin Projektörlerin Kaydını Yapma <sup>16</sup>**

birden fazla gruba dâhil edilmiş tüm projektörleri de izleyebilir ve kontrol edebilirsiniz.

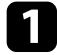

a Menü çubuğundan **Projektör** öğesini, ardından da **Grup Kaydı** öğesini seçin.

**Grup Kaydı** ekranı görüntülenir.

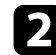

**b** Gerekli ayarları seçin.

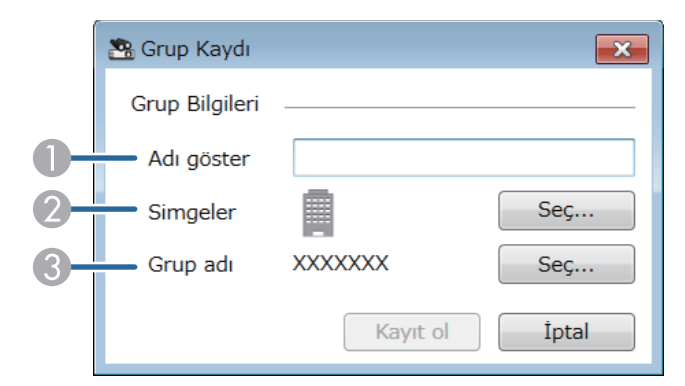

- **O** Grubun adını girin. En fazla 64 karakter girebilirsiniz.
- $\Omega$ Simgeyi seçin.
- C Bir grup kaydetmek istediğiniz akraba grubu seçin. (Gruplar ekleyebilmek için önce akraba grubu oluşturmalısınız.)
- **R** Kayıt ol öğesine tıklayın.

Kayıtlı grubu Epson Projector Management ana ekranında göreceksiniz.

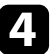

d Gruba kaydetmek istediğiniz projektör simgesine çift tıklayın.

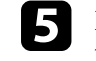

e Projektörü kaydetmek istediğiniz grubu seçin ve ardından **Tamam**'a tıklayın.

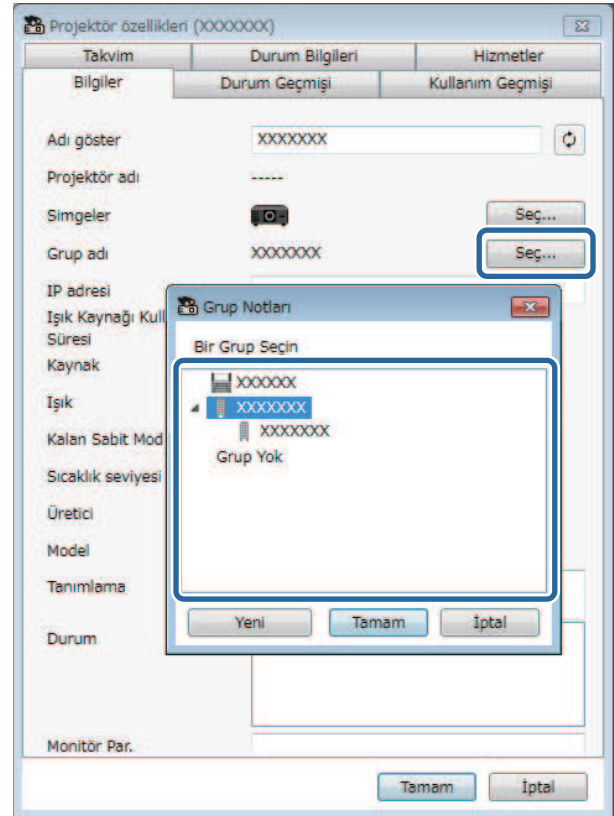

Gruba dahil edilen projektörleri doğrulamak için, ana pencereden **Gruplama görünümü**'nü seçin.

#### g **İlgili Bağlantılar**

• ["Projektörleri İzleme" s.18](#page-17-0)

 $\frac{1}{100}$ 

# <span id="page-16-0"></span>**Projektörleri İzleme ve Kontrol Etme**

<span id="page-16-1"></span>Kayıtlı projektörleri izlemek ve kontrol etmek için bu talimatları izleyin.

- g **İlgili Bağlantılar**
- ["Projektörleri İzleme" s.18](#page-17-0)
- ["Projektörün Durum Ayrıntılarını Görüntüleme" s.21](#page-20-0)
- ["Projektörleri Kontrol Etme" s.22](#page-21-0)

<span id="page-17-0"></span>Görüntülemek istediğiniz izleme penceresinin türünü seçmek için Epson Projector Management ana ekranındaki görünüm simgelerine tıklayın.

## • **Detaylı liste görünümü**

Projektör durumunu liste olarak inceleyebilirsiniz. Belirli bir gruptaki projektörlerin durumunu incelemek için Grup Listesi kısmında grubu seçin.

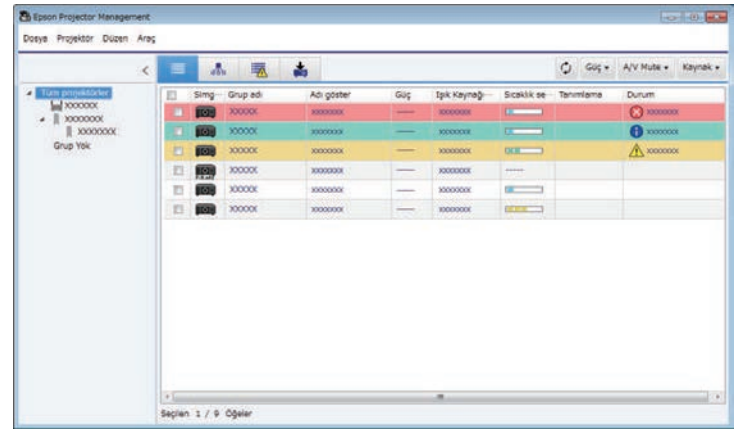

# • **Gruplama görünümü**

Projektör gruplarını hiyerarşik bir şemada inceleyebilirsiniz. Bir grubu genişletmek veya daraltmak istediğinizde, Grup Listesi kısmında grup simgesine veya grup adına çift tıklayın. Gruptaki projektörler gizli olduğunda, grup simgesi daire ile çerçevelenir.

Grup simgesinin konumunu değiştirmek için grup simgesini sürükleyip bırakın.

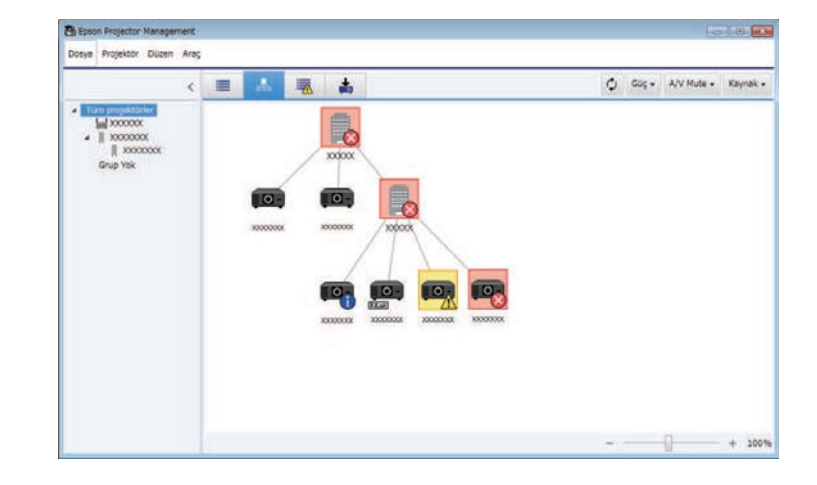

#### **Klavye Kısayolları**

Aşağıdaki klavye komutlarını kullanabilirsiniz.

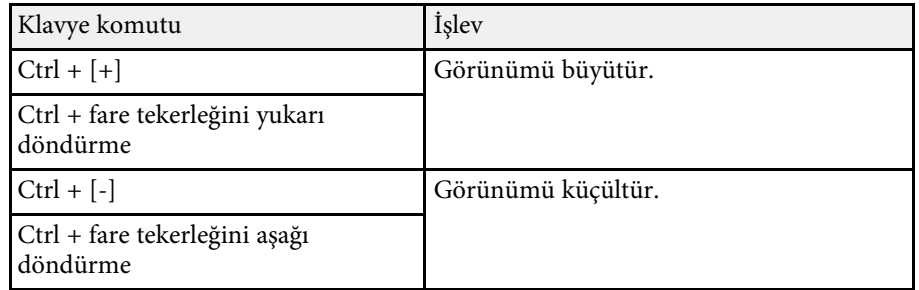

## • **Hata listesi**

Yalnızca hata veya uyarı durumunda olan projektörlerin listesini inceleyebilirsiniz. Belirli bir gruptaki projektörlerin durumunu incelemek

## **Projektörleri İzleme <sup>19</sup>**

için Grup Listesi kısmında grubu seçin. Çözümü görmek için, imleci hata bilgisi üzerine getirin.

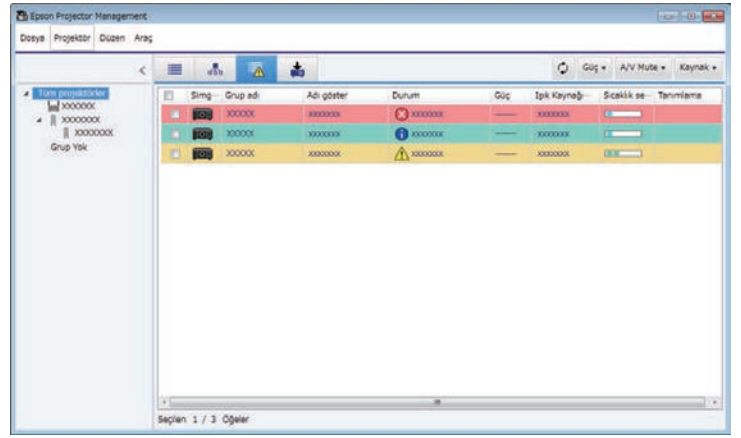

# <span id="page-18-1"></span><span id="page-18-0"></span>• **Güncelleme Listesi**

Projektör donanım yazılımı güncellemelerini yönetebilirsiniz.

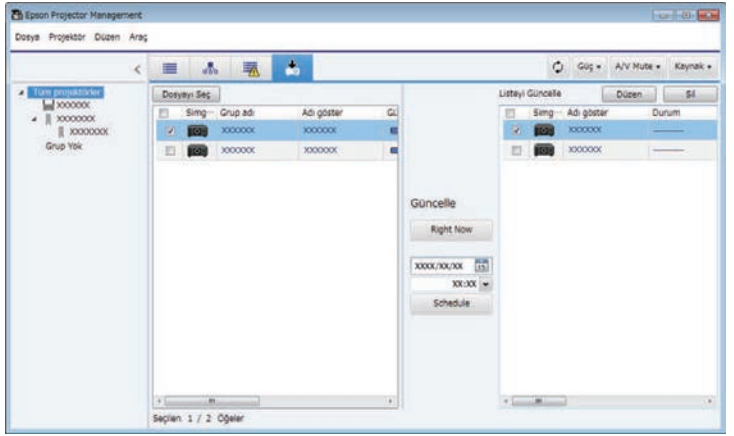

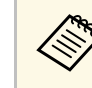

- a **Detaylı liste görünümü** veya **Hata listesi** kısmında görüntülenen öğeyi ya da sırayı değiştirmek için, **Ortam ayarı** ekranında **Liste Görüntüle** ayarını değiştirin.
	- İzlemeyi etkinleştirmek veya devre dışı bırakmak için Epson Projector Management ana ekranında **İzleme etkinleştirildi** ya da **İzleme iptal edildi** seçimini yapmak amacıyla projektöre sağ tıklayın.
	- Bekleme modunda olduklarında bile (güç kapalıyken) projektörleri izlemek için projektörün menüsünde **Bekleme Modu** ayarı olarak **İletişim Açık** seçimini yapın. Gerekirse, doğru **Bağlantı Noktası** ayarını da seçin.

#### g **İlgili Bağlantılar**

• ["Projektör Sıcaklık Grafiklerini Görüntüleme" s.19](#page-18-1)

## **Projektör Sıcaklık Grafiklerini Görüntüleme**

Projektörlerin sıcaklık bilgisini grafiksel olarak görüntüleyebilirsiniz.

**Detaylı liste görünümü**'ndeki projektöre sağ tıklayın ve **Sıcaklık geçmişi**'ni seçin.

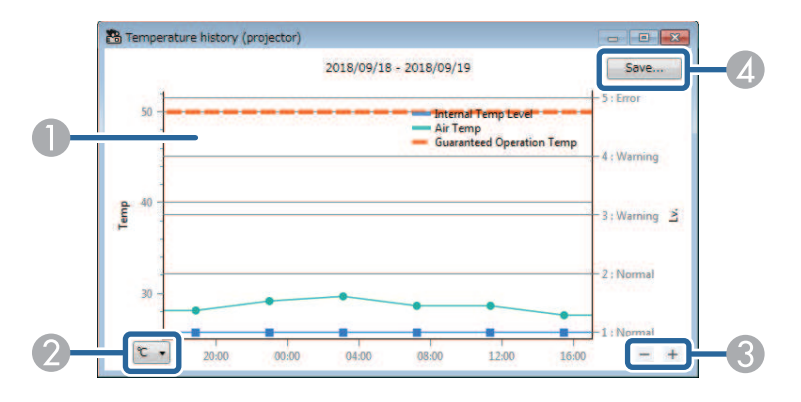

# **Projektörleri İzleme <sup>20</sup>**

**O** Arkaplan rengi

> Mavi: Derhal ilgilenilmesi gereklidir. Sarı: Uyar durumu Kırmızı: Hata durumu

- $\Omega$ Görünümü Celsius ve Fahrenheit arasında değiştirir.
- $\bullet$ Grafiğe yakınlaşır veya uzaklaşır.
- **A** Sıcaklık geçmişini bir CSV formatı dosyasına kaydeder.

Grafikte herhangi bir noktada sağ fare düğmesine basılı tutarak ve fareyi saüa veya sola götürerek sağa-sola gidebilirsiniz.

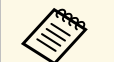

- 
- a Sıcaklık bilgisini en fazla 30 gün görüntüleyebilirsiniz. Sıcaklık bilgileri yalnızca Epson Projector Management yazılımı çalışırken alınır.
	- Grafikte gösterilen değer asıl sıcaklık ile eşleşmeyebilir. Değeri kılavuz olarak kullanın. Projektörün çalışma sıcaklığı hakkındaki bilgiler için projektörünüzün *Kullanım Kılavuzu* kısmına bakın.
	- Grafikleri bir kerede 4 projektöre kadar görüntüleyebilirsiniz.
	- Bu işlev yalnızca desteklenen modellerde mevcuttur.

<span id="page-20-0"></span>**Projektör özellikleri** ekranında detaylı projektör durumu bilgilerini kontrol edebilirsiniz.

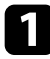

**4 Epson Projector Management ana ekranında, kontrol etmek istediğiniz** projektöre çift tıklayın.

**Projektör özellikleri** ekranı görüntülenir.

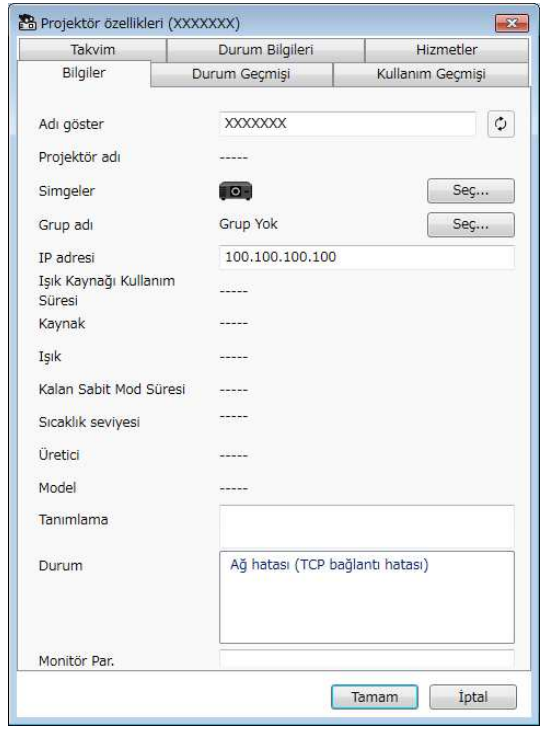

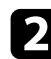

**b** Her tür bilgiyi kontrol etmek için sekmelere tıklayın.

- **Bilgiler**: Genel projektör bilgilerini görüntüler.
- **Durum Geçmişi**: Projektörün hata geçmişini görüntüler.
- **Kullanım Geçmişi**: Projektör kullanım geçmişini grafik olarak görüntüler.
- **Takvim**: Projektör veya projektörün akraba grubu için ayarlanan takvimi görüntüler.
- **Durum Bilgileri**: Projektör durum bilgilerini görüntüler.
- **Hizmetler**: Teknik servis bilgilerini görüntüler. (Normal olarak yalnızca Epson Support tarafından kullanılır.)

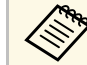

a Birden fazla projektör için projektör bilgilerini tek seferde kontrol edebilir ve düzenleyebilirsiniz. Ana ekrandaki projektörleri seçin, bunlara sağ tıklayın ve **Özellik**'i seçin.

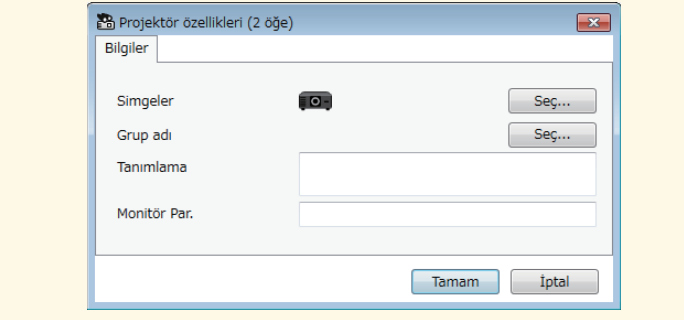

#### g **İlgili Bağlantılar**

• ["Projektör Özellikleri Ekranı" s.53](#page-52-0)

## **Projektörleri Kontrol Etme <sup>22</sup>**

<span id="page-21-0"></span>Epson Projector Management ana ekranında projektör kontrolü düğmelerini kullanarak seçilen projektörü kontrol edebilirsiniz.

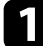

a Epson Projector Management ana ekranında, kontrol etmek istediğiniz projektörü seçin. Gerektiğinde onay kutularını seçerek birden fazla projektörü veya tüm projektörleri seçebilirsiniz.

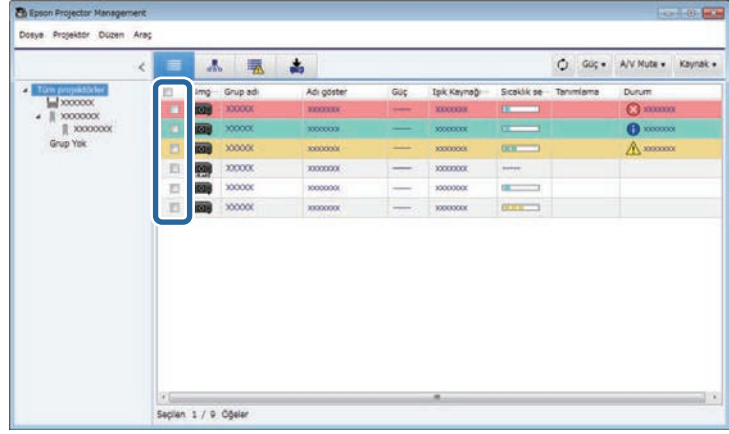

b Aşağıdaki işlemleri gerçekleştirmek için projeksiyon kontrol düğmelerine tıklayın.

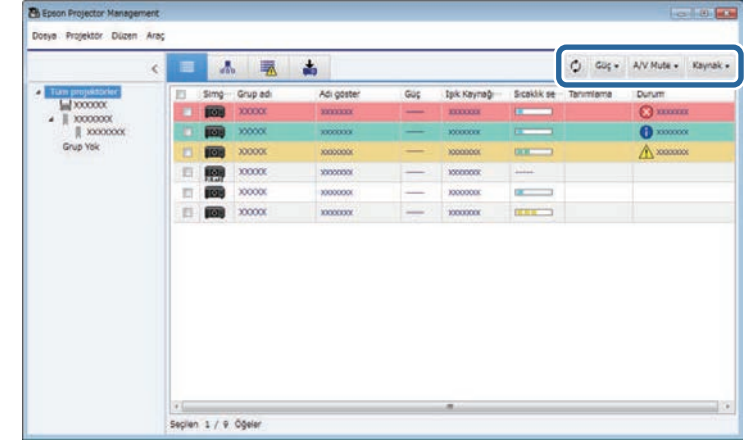

- **Yenile**: Projektör bilgilerini günceller.
- **Güç**: Projektörü açar veya kapatır.
- **A/V Mute**: Projektörün A/V Sessiz veya Örtücü özelliğini açar ya da kapatır.
- **Kaynak**: Projektörün giriş kaynağını değiştirir. (Yalnızca Epson projektörleri için geçerlidir.)
- $\blacktriangleright$  Aşağıdaki işlemleri gerçekleştirmek için listedeki Epson projektörüne sağ tıklayın.
	- **Web kontrolü**: Bir web tarayıcı kullanarak projektör ayarlarını seçmenize ve yansıtmayı kontrol etmenize olanak tanır.
	- **Uzak Kamera Erişimi**: Projektörün uzak kamerasıyla yakalanan görüntüyü bir web tarayıcı kullanarak kontrol etmenize olanak tanır.
	- **Otomatik Ayarlar**: **Renk Kalibrasyonu** veya **Ekran Eşleştirme** gibi projektörün otomatik ayar özelliğini kullanmanıza olanak sağlar. Ayrıca **Yenileme Modu'nu iptal et**'i seçebilirsiniz.

# **Projektörleri Kontrol Etme <sup>23</sup>**

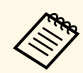

- a **Otomatik Ayarlar** özelliği kullanılırken **Güç**, **A/V Mute** ve **Kaynak** işlemleri gerçekleştirilemez.
	- Varsa, **Uzak Kamera Erişimi** ve **Otomatik Ayarlar** özellikleri konusunda ayrıntılar için projektörünüzün *Kullanım Kılavuzuna* bakın.

# <span id="page-23-0"></span>**Donanım Yazılımını Güncelleme ve Menü Ayarlarını Kopyalama**

<span id="page-23-1"></span>Projektörlerinizi en son ürün yazılımı kullanacak şekilde güncellemek için buradaki talimatları izleyin veya projektörün menü ayarlarını kopyalayın.

- g **İlgili Bağlantılar**
- ["Donanım yazılımını güncelleme" s.25](#page-24-0)
- ["Projektör Menüsü Ayarlarını bir Toplu İş Dosyasına Kopyalama" s.29](#page-28-0)

<span id="page-24-0"></span>Kablolu bir ağ üzerinden bir projektör ve bir akıllı cihaz (yalnızca uygun modeller) için üretici yazılımını güncelleyebilirsiniz. Yeni üretici yazılımı ağ üzerinden dağıtılır veya Epson destek merkezinden indirebilirsiniz. Ardından üretici yazılımını hemen güncelleyebilir veya üretici yazılımı güncellemesi için bir zaman belirleyebilirsiniz.

Donanım yazılımını güncellediğinizde, aşağıdakilerden emin olun:

- Projektör kablolu bir ağ sistemi kullanılarak bağlanmıştır.
- Projektör açılır veya projektörün **Bekleme Modu İletişim Açık** olarak ayarlanır.

## **Dikkat**

- Üretici yazılımını güncellerken projektörü kullanamazsınız.
- Donanım yazılımını güncellerken projektörün güç kablosunu çıkarmayın. Projektör güncelleme sırasında beklenmedik bir şekilde kapanırsa, donanım yazılımı doğru yazılmayabilir, bu da projektörün arızalanmasına neden olabilir. Epson, donanım yazılımı güncellemesi nedeniyle meydana gelebilecek zararlardan ve bunlarla ilişkili elektrik kesintisi, iletişim hatası veya diğer sorunların neden olabileceği onarım masraflarından ötürü sorumluluk kabul etmez.
- Projektör başka bir işlem gerçekleştirirken donanım yazılımını güncellemeyin.

#### g **İlgili Bağlantılar**

- ["Bir Ağda Bulunan Yeni Üretici Yazılımına Güncelleme" s.25](#page-24-2)
- ["Bilgisayarınıza İndirilen Yeni Ürün Yazılımına Güncelleme" s.26](#page-25-1)

## <span id="page-24-2"></span><span id="page-24-1"></span>**Bir Ağda Bulunan Yeni Üretici Yazılımına Güncelleme**

Yeni bir üretici yazılımı kullanılabilir olduğunda, ana ekranda bir bildirim görürsünüz ve üretici yazılımının ne zaman güncelleneceğini programlayabilirsiniz.

Üretici yazılımı güncellemeleri hakkında bildirim almak için aşağıdakileri uygulayın:

- Epson Projector Management yazılımını başlatın.
- Menü çubuğundan **Araç** öğesini ve **Ortam ayarı** > **Monitör** sekmesini > **Üretici yazılımı güncellemeleri hakkında bilgi almayı etkinleştir**'i seçin.
- **Monitör** sekmesinden ağ **Proxy Ayarları** seçeneklerini kontrol edip, gerekirse değiştirin.
	- a **Üretici yazılımı güncellemeleri hakkında bilgi almayı etkinleştir**'i seçtiğinizde, yazılım, her 14 günde bir üretici yazılımı güncelleme bilgilerini otomatik olarak denetler.
		- Üretici yazılımı güncelleme bilgilerini hemen kontrol etmek istediğinizde, **Kontrol et**'i seçin.
		- a Epson Projector Management ana ekranında **Güncelleme Listesi** simgesine tıkladıktan sonra **Güncelleme Listesi** görünümünü açabilirsiniz.

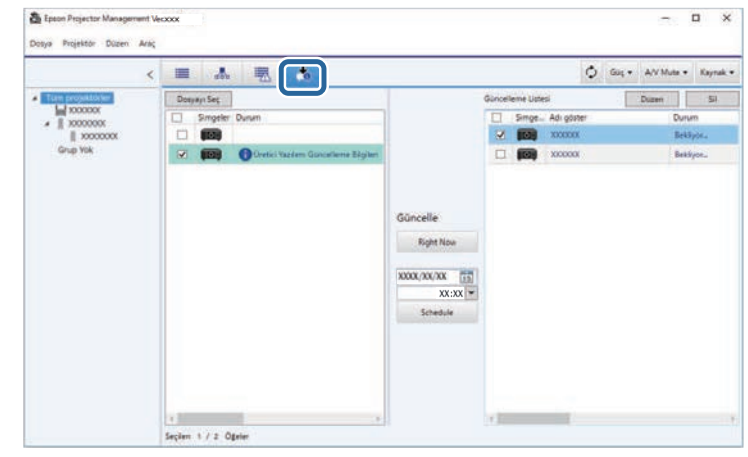

Sol bölmedeki **Durum** sütununda **Üretici Yazılımı Güncelleme Bilgileri**'ni gördüğünüzde, bu projektörleri güncelleyebilirsiniz.

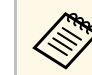

- <sup>200</sup> Üretici Yazılımı Sürüm Notları'na sağ tıklayarak yeni üretici vazılımı sürüm notlarını görüntülevebilirsiniz. yazılımı sürüm notlarını görüntüleyebilirsiniz.
	- **Üretici Yazılımı Güncelleme Bilgileri** ayrıca, akıllı cihaz üretici yazılımı için bir güncelleme olduğunda da görüntülenir (yalnızca uygun modeller).

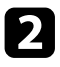

b Güncellemek istediğiniz projektörü seçin. Gerektiğinde onay kutularını seçerek birden fazla projektörü veya tüm projektörleri seçebilirsiniz.

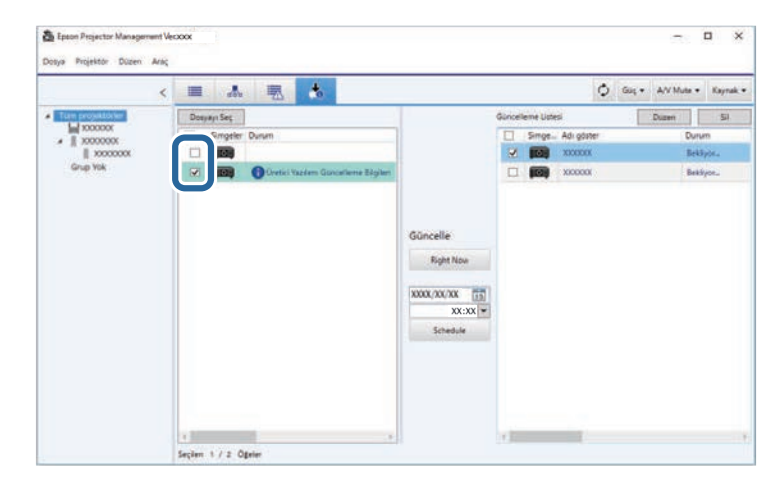

- c Donanım yazılımını güncellemek için aşağıdaki yöntemlerden birini seçin.
	- Donanım yazılımı güncellemesine derhal başlamak için **Right Now**'ye tıklayın.
	- Donanım yazılımı güncellemesi yapmak istediğiniz tarihi ve saati ayarlayın ve ardından güncellemeyi programlamak için **Schedule**'e tıklayın.

Güncelleme takvimi **Güncelleme Listesi** görünümünün sağ penceresinde görünür.

<span id="page-25-1"></span><span id="page-25-0"></span>Seçilen projektörün akıllı cihaz üretici yazılımı için bir güncelleme varsa, akıllı cihaz üretici yazılımı güncellemesi de görüntülenir (yalnızca uygun modeller).

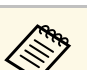

- Güncelleme takvimini değiştirmek için, sağ pencereden<br>takvimi seçin ve **Düzenle**'ye tıklayın takvimi seçin ve **Düzenle**'ye tıklayın.
	- Güncelleme takvimini silmek için, sağ pencereden takvimi seçin ve **Sil**'e tıklayın.
	- **Güncelleme Listesi** görünümünün sağ penceresinde 500 takvime kadar görüntüleyebilirsiniz. Program sayısı 500'ü aştığında, çizelgeler en eski zamanlama ile başlayarak gerektiği şekilde silinir.
	- Tamamlanan tüm programları silmek için sağdaki bölmedeki herhangi bir noktaya sağ tıklayın ve **Eski Takvimleri Sil**'i seçin.

Donanım yazılımı belirlediğiniz tarih ve saatte güncellenir ve projektördeki LED göstergesi yanar. Donanım yazılımı güncellemesi tamamlandığında, projektör kapanır ve bekleme moduna girer. Güncellerken, **Güncelleme Listesi** görünümünün sağ bölmesinden donanım yazılımı güncellemesi durumunu kontrol edebilirsiniz.

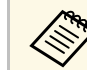

- Donanım yazılımını güncellerken Epson Projector Management yazılımını kapatmayın.
	- Planlanmış bir güncelleme beklemede olduğunda Epson Projector Management yazılımını kapatmaya çalışırsanız, bir onay mesajı görüntülenir. Zamanlanmış güncellemeler yalnızca Epson Projector Management yazılımı çalışırken yürütülür.
	- Yazılım ayarlarını güncelledikten sonra projektörün ağ ayarlarını yeniden yapılandırmanız gerekebilir, çünkü ağ ayarları ürün yazılımı güncelleme işlemi tarafından değiştirilebilir.

## **Bilgisayarınıza İndirilen Yeni Ürün Yazılımına Güncelleme**

Üretici yazılımı dosyasını manuel olarak indirerek üretici yazılımını güncelleyebilirsiniz.

Prodjektörünüzün donanım yazılımının edinilmesi konusunda daha fazla bilgi için size en yakın Epson destek merkeziyle iletişime geçin.

a Epson Projector Management ana ekranında **Güncelleme Listesi** simgesine tıkladıktan sonra **Güncelleme Listesi** görünümünü açabilirsiniz.

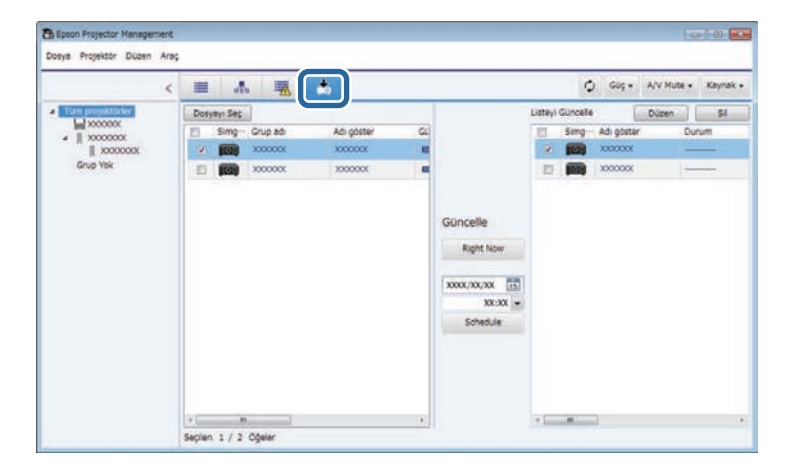

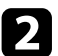

b Donanım yazılımını seçmek için **Dosyayı Seç**'e tıklayın. **Dosya Bilgileri** ekranı görüntülenir.

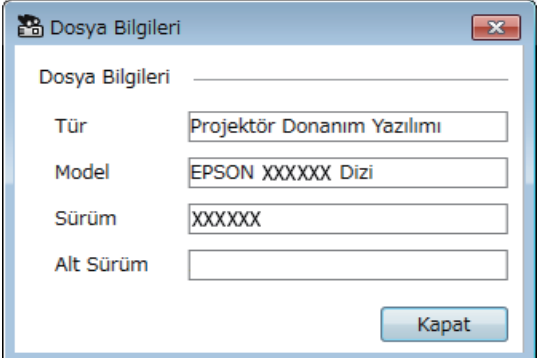

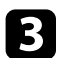

c Dosya bilgilerini doğrulayın ve **Kapat**'a tıklayın.

**Güncelleme Listesi** görünümünün sol penceresinde görünen bu donanım yazılımı dosyasını kullanarak projektörler güncellenebilir.

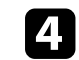

d Güncellemek istediğiniz projektörü seçin. Gerektiğinde onay kutularını seçerek birden fazla projektörü veya tüm projektörleri seçebilirsiniz.

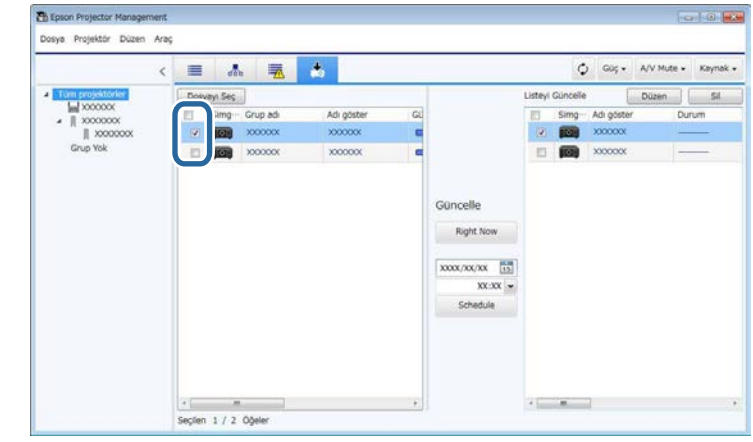

- e Donanım yazılımını güncellemek için aşağıdaki yöntemlerden birini seçin.
	- Donanım yazılımı güncellemesine derhal başlamak için **Right Now**'ye tıklayın.
	- Donanım yazılımı güncellemesi yapmak istediğiniz tarihi ve saati ayarlayın ve ardından güncellemeyi programlamak için **Schedule**'e tıklayın.

Güncelleme takvimi **Güncelleme Listesi** görünümünün sağ penceresinde görünür.

Seçilen projektörün akıllı cihaz üretici yazılımı için bir güncelleme varsa, akıllı cihaz üretici yazılımı güncellemesi de görüntülenir (yalnızca uygun modeller).

## **Donanım yazılımını güncelleme <sup>28</sup>**

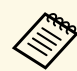

- Güncelleme takvimini değiştirmek için, sağ pencereden<br>takvimi secin ve Düzenle've tıklavın. takvimi seçin ve **Düzenle**'ye tıklayın.
	- Güncelleme takvimini silmek için, sağ pencereden takvimi seçin ve **Sil**'e tıklayın.
	- **Güncelleme Listesi** görünümünün sağ penceresinde 500 takvime kadar görüntüleyebilirsiniz. Program sayısı 500'ü aştığında, çizelgeler en eski zamanlama ile başlayarak gerektiği şekilde silinir.
	- Tamamlanan tüm programları silmek için sağdaki bölmedeki herhangi bir noktaya sağ tıklayın ve **Eski Takvimleri Sil**'i seçin.

Donanım yazılımı belirlediğiniz tarih ve saatte güncellenir ve projektördeki LED göstergesi yanar. Donanım yazılımı güncellemesi tamamlandığında, projektör kapanır ve bekleme moduna girer. Güncellerken, **Güncelleme Listesi** görünümünün sağ bölmesinden donanım yazılımı güncellemesi durumunu kontrol edebilirsiniz.

- Donanım yazılımını güncellerken Epson Projector Management<br>vazılımını kapatmavın. yazılımını kapatmayın.
	- Planlanmış bir güncelleme beklemede olduğunda Epson Projector Management yazılımını kapatmaya çalışırsanız, bir onay mesajı görüntülenir. Zamanlanmış güncellemeler yalnızca Epson Projector Management yazılımı çalışırken yürütülür.
	- Yazılım ayarlarını güncelledikten sonra projektörün ağ ayarlarını yeniden yapılandırmanız gerekebilir, çünkü ağ ayarları ürün yazılımı güncelleme işlemi tarafından değiştirilebilir.

<span id="page-28-1"></span><span id="page-28-0"></span>Menü ayarlarını bir projektörden aynı modele sahip ve aynı ürün yazılımı sürümüne sahip bir veya daha fazla projektöre kopyalayabilirsiniz. Bu, toplu kurulum işleminde projektör menüsü ayarlarını hızlı bir şekilde çoğaltmanıza olanak tanır.

<span id="page-28-2"></span>Menü ayarlarını bir toplu kurulum işlemine hemen kopyalayabilir veya kopyalamak için bir zaman belirleyebilirsiniz.

Menü ayarlarını kopyaladığınızda, aşağıdakilerden emin olun:

- Projektör kablolu bir ağ sistemi kullanılarak bağlanmıştır.
- Projektör açılır veya projektörün **Bekleme Modu İletişim Açık** olarak ayarlanır.

Tüm menü ayarları aşağıdaki gibi başka bir projektöre kopyalanmaz.

- **Ağ** menüsü ayarları (**Posta** menüsü ve **Diğerleri** menüsü hariç)
- **Bilgiler** menüsündeki **Lamba Saati** ve **Durum**

a Toplu ayarı, Ekran Yerleşimi gibi görüntü ayar işlemini yapmadan önce çalıştırın. Görüntü ayar değerleri de diğer projektörlere uygulanır ve toplu kurulum işleminin gerçekleştirilmesinden önce yaptığınız ayarların üzerine yazılır.

> Bir projektördeki menü ayarlarını bir başka projektöre kopyaladığınızda, kullanıcı logosu da kopyalanır. Bu nedenle, birkaç projektör arasında paylaşılmasını istemediğiniz herhangi bir bilgiyi kullanıcı logosu olarak kaydetmeyin.

## **Dikkat**

- Projektör menü ayarlarını toplu halde kopyalarken projektörü kullanamazsınız.
- Menü ayarlarını kopyalarken projektörün güç kablosunu çıkarmayın. Projektör kopyalama sırasında beklenmedik bir şekilde kapanırsa, projektör doğru çalışmayabilir, bu da projektörün arızalanmasına neden olabilir. Epson, toplu ayar nedeniyle meydana gelebilecek zararlardan ve bunlarla ilişkili elektrik kesintisi, iletişim hatası veya diğer sorunların neden olabileceği onarım masraflarından ötürü sorumluluk kabul etmez.

#### g **İlgili Bağlantılar**

- ["Projektör Yapılandırma Dosyasını İndirme" s.29](#page-28-2)
- ["Projektör Yapılandırma Dosyasını Kopyalama" s.30](#page-29-1)

## **Projektör Yapılandırma Dosyasını İndirme**

Bir projektörden menü ayarlarını içeren bir yapılandırma dosyasını indirebilir, böylece bunları başka bir projektöre kopyalayabilirsiniz.

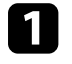

a Epson Projector Management ana ekranında **Güncelleme Listesi** simgesine tıkladıktan sonra **Güncelleme Listesi** görünümünü açabilirsiniz.

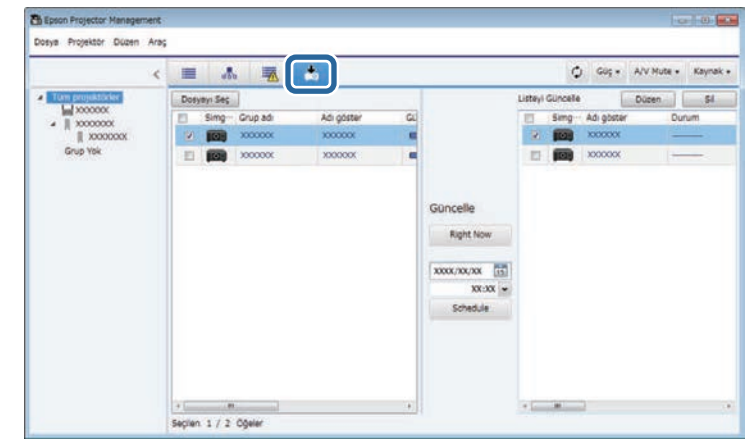

b **Güncelleme Listesi** görünümünün sol bölümünde, menü ayarlarını kopyalamak istediğiniz projektöre sağ tıklayın ve **Projektör yapılandırma verilerini al**'ı seçin.

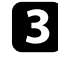

c Projektör menüsü yapılandırma dosyasını indirmek istediğiniz klasörü seçin.

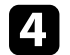

d Aşağıdakilerden seçeneklerden birini kullanın.

- Yapılandırma dosyasını anında indirmek için **Right Now**'ye tıklayın.
- Yapılandırma dosyasını indirmek istediğiniz tarihi ve saati ayarlayın ve ardından indirmeyi planlamak için **Schedule**'e tıklayın.

**Güncelleme Listesi** görünümünün sağ bölümünden indirme durumunu kontrol edebilirsiniz.

İndirme tamamlandığında, projektör kapanır ve bekleme moduna girer.

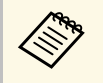

a İndirilen dosyayı USB flaş sürücüsüne kaydedip, bu dosyayı kullanarak menü ayarlarını kopyalarken, dosya adının aşağıdaki kurallara uygun olmasına dikkat edin.

- Yalnızca tek baytlı karakterler kullanılmaktadır.
- Dosya adı "PJCONFDATA" başlamaktadır.

## <span id="page-29-1"></span><span id="page-29-0"></span>**Projektör Yapılandırma Dosyasını Kopyalama**

Bir projektörden menü ayarlarını içeren bir yapılandırma dosyasını indirdikten sonra, dosyadaki ayarları başka bir projektöre kopyalayabilirsiniz.

a Epson Projector Management ana ekranında **Güncelleme Listesi** simgesine tıkladıktan sonra **Güncelleme Listesi** görünümünü açabilirsiniz.

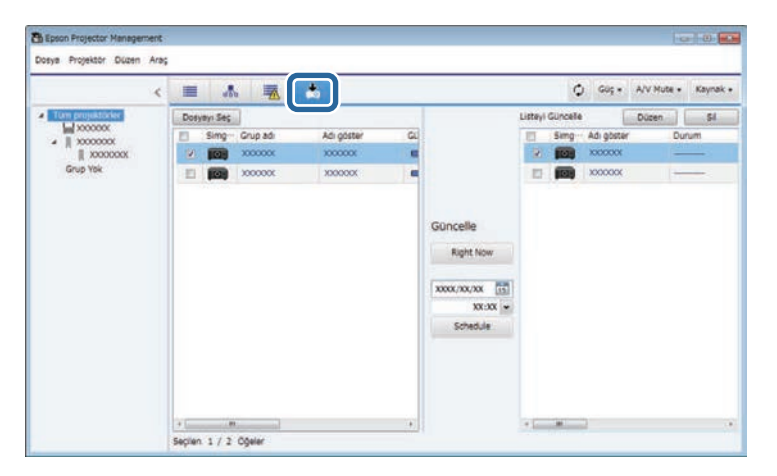

#### **Dosya Bilgileri** ekranı görüntülenir.

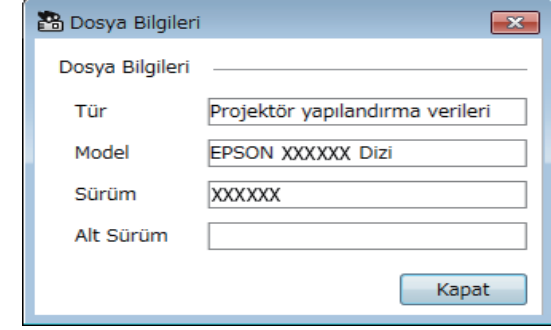

c Dosya bilgilerini doğrulayın ve **Kapat**'a tıklayın.

**Güncelleme Listesi** görünümünün sol penceresinde görünen bu yapılandırma dosyasını kullanarak projektörler güncellenebilir.

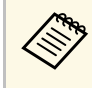

a Yalnızca aynı modeldeki projektörleri güncelleyebilir ve yapılandırma dosyasını edindiğiniz projektör ile aynı ürün yazılımı sürümüne sahip olabilirsiniz.

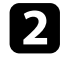

b İndirdiğiniz yapılandırma dosyasını seçmek için **Dosyayı Seç**'e tıklayın.

d Yapılandırma dosyasını kopyalamak istediğiniz projektörü seçin. Gerektiğinde onay kutularını seçerek birden fazla projektörü veya tüm projektörleri seçebilirsiniz.

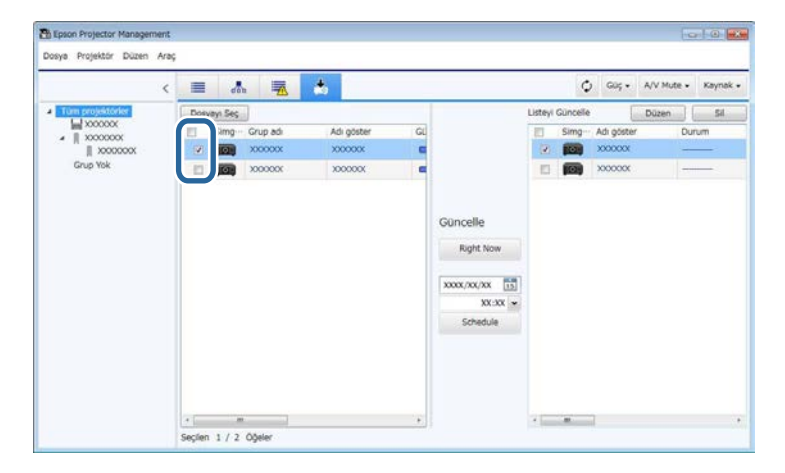

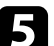

e Menü ayarlarını kopyalamak için aşağıdaki yöntemlerden birini seçin.

- Menü ayarlarını anında kopyalamaya başlamak için **Right Now** üzerine tıklayın.
- Ayarları kopyalamak istediğiniz tarihi ve saati ayarlayın ve ardından güncellemeyi programlamak için **Schedule**'e tıklayın.

Güncelleme takvimi **Güncelleme Listesi** görünümünün sağ penceresinde görünür.

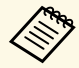

- Kopyalama takvimini değiştirmek için, sağ pencereden takvimi<br>seçin ve **Düzenle**'ve tıklayın seçin ve **Düzenle**'ye tıklayın.
	- Kopyalama takvimini silmek için, sağ pencereden takvimi seçin ve **Sil**'e tıklayın.
	- **Güncelleme Listesi** görünümünün sağ penceresinde 500 takvime kadar görüntüleyebilirsiniz. Program sayısı 500'ü aştığında, çizelgeler en eski zamanlama ile başlayarak gerektiği şekilde silinir.
	- Tamamlanan tüm programları silmek için sağdaki bölmedeki herhangi bir noktaya sağ tıklayın ve **Eski Takvimleri Sil**'i seçin.

Menü ayarları belirlediğiniz tarih ve saatte kopyalanır ve projektördeki LED göstergesi yanar. İşlem tamamlandığında, projektör kapanır ve bekleme moduna girer. Kopyalarken, **Güncelleme Listesi** görünümünün sağ bölmesindeki menü kopyalama durumunu kontrol edebilirsiniz.

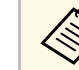

- **A Menü ayarlarını kopyalarken Epson Projector Management** yazılımını kapatmayın.
	- Planlanmış bir kopya beklemede olduğunda Epson Projector Management yazılımını kapatmaya çalışırsanız, bir onay mesajı görüntülenir. Zamanlanmış kopyalama işlemleri yalnızca Epson Projector Management yazılımı çalışırken yürütülür.

# <span id="page-31-0"></span>**Ek İşlevleri Kullanma**

Epson Projector Management yazılımı ile birlikte sunulan ek işlevleri kullanmak için buradaki talimatları izleyin.

#### g **İlgili Bağlantılar**

- ["Projektör Olaylarını Programlama" s.33](#page-32-0)
- ["Güvenlik Ayarlarını Yapma" s.35](#page-34-0)
- ["E-posta Bildirimleri Gönderme" s.36](#page-35-0)
- ["Message Broadcasting" s.37](#page-36-0)
- ["Epson iProjection Yazılımı için Profili Dışa Aktarma" s.41](#page-40-0)
- ["Projektör Günlük Dosyalarını Kaydetme" s.42](#page-41-0)
- ["Kayıtlı Bilgilerin Güncellenmesi" s.43](#page-42-0)

## **Projektör Olaylarını Programlama <sup>33</sup>**

<span id="page-32-0"></span>Projektörünüzde otomatik olarak gerçekleşecek olaylar planlayabilirsiniz.

Projektör, aşağıdaki işlemleri ayarladığınız programda belirtilen tarihte ve saatte gerçekleştirir.

- Güç Aç/Kapat
- A/V Mute
- Giriş kaynaklarını değiştirme
- Message Broadcasting
- Otomatik Ayarlar (Sadece **Renk Kalibrasyonu**, **Ekran Eşleştirme** veya **Işık Kalibrasyonu** ya da **Yenileme Modu**'nu destekleyen projektörlerde kullanılabilir.)

Program olaylarının oluşması için belirlenen program zamanında bilgisayarınızda Epson Projector Management yazılımını da çalıştırmalısınız.

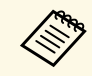

Bu ekranda bir donanım yazılımı güncellemesi zamanlayamazsınız.<br>Güncelleme Listesi görünümünde nasarı d **Güncelleme Listesi** görünümünde programlayın.

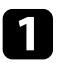

a Menü çubuğundan **Araç** öğesini seçin ve **Takvim** <sup>&</sup>gt; **Program Ayarları** öğesini seçin.

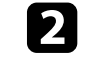

Bir olay programlamak istediğiniz projektörleri veya grupları seçin.

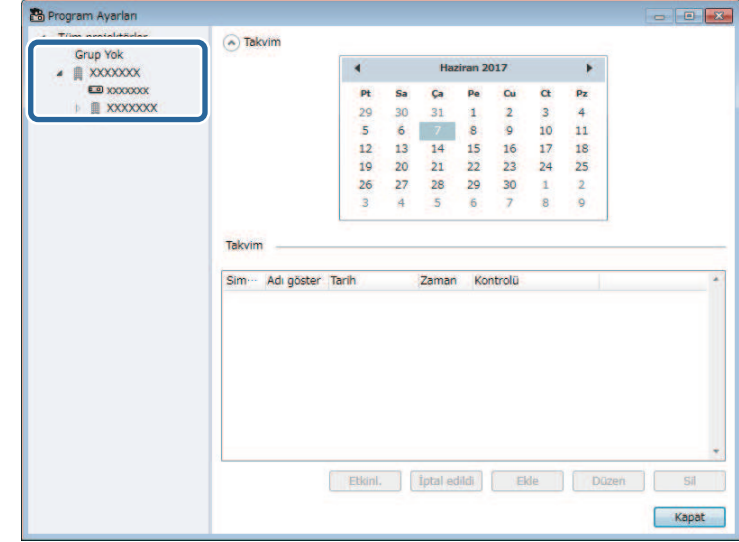

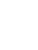

Ekle öğesini seçin.

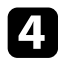

d Programlanan olay için tarihi ve saati, ardından da gerçekleştirilmesini istediğiniz işlemi seçin.

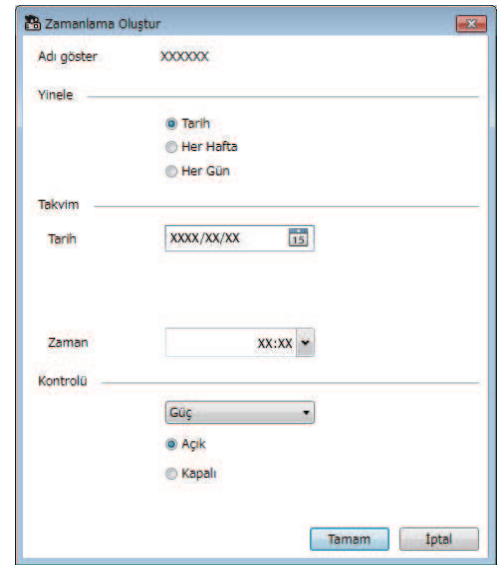

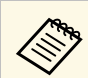

a • Projektörün açılmasını gerektiren bir olay programlarsanız, güç açma olayını seçmeseniz bile projektör otomatik olarak açılır.

- **Otomatik Ayarlar** özelliğini etkinleştirmeden önce, yansıtılan görüntünün herhangi bir kırpışma olmadan sabit biçimde parlak hâle gelmesini sağlayın. Yansıtılan görüntünün sabit biçimde parlak hâle gelmesini sağlamak için **Otomatik Ayarlar** olayından önce bir güç açma olayı seçtiğinizden emin olun.
- **Otomatik Ayarlar** özelliğini kullanmadan önce tüm projektörleri açın. **Otomatik Ayarlar** özelliğini kullanmak istediğiniz tüm projektörler için bir güç açma olayı seçtiğinizden emin olun.

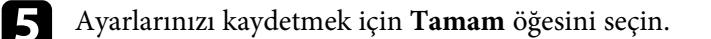

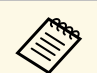

- <sup>200</sup> Olay programını düzenlemek için **Program Ayarları** ekranında olayı<br>ve ardından **Düzen** öğesini seçin ve ardından **Düzen** öğesini seçin.
	- Programlanan bir olayı kaldırmak için **Program Ayarları** ekranında olayı ve ardından **Sil** öğesini seçin.
	- Programlanan olayı listeden kaldırmadan etkinleştirmek veya devre dışı bırakmak için, **Program Ayarları** ekranında olayı ve ardından **Etkinl.**/**Devre Dışı** öğesini seçin.
	- Tüm programlanan olayları etkinleştirmek veya devre dışı bırakmak için menü çubuğundan **Araç** öğesini, **Takvim** öğesini ve ardından **Zamanlamayı Etkinleştir**/**Zamanlamayı Devre Dışı Bırak** öğesini seçin.

#### g **İlgili Bağlantılar**

- ["Projektör Özellikleri Takvim" s.55](#page-54-1)
- ["Donanım Yazılımını Güncelleme ve Menü Ayarlarını Kopyalama" s.24](#page-23-1)

Olay programı kaydedilir.

## **Güvenlik Ayarlarını Yapma <sup>35</sup>**

<span id="page-34-0"></span>Uygulamaya erişimi kısıtlayarak ve herhangi bir kişinin ayarları değiştirmesini önleyerek Epson Projector Management yazılımı güvenliğini iyileştirebilirsiniz.

#### g **İlgili Bağlantılar**

- ["Şifre Oluşturma" s.35](#page-34-3)
- ["Uygulama Kullanımını Kısıtlama" s.35](#page-34-4)

## <span id="page-34-3"></span><span id="page-34-1"></span>**Şifre Oluşturma**

Uygulama başlatıldığında veya uygulama kilidi işlevi etkinleştirildiğinde girilmesi gereken bir şifre belirleyebilirsiniz.

<span id="page-34-2"></span>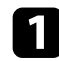

a Menü çubuğundan **Araç** öğesini, ardından da **Ortam ayarı** öğesini seçin.

Genel sekmesini seçin.

<span id="page-34-4"></span>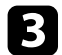

**R** Şifre öğesini seçin.

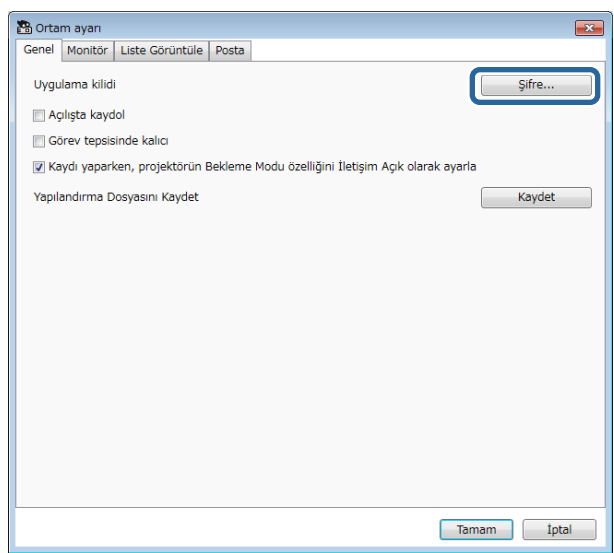

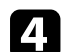

#### d Aşağıdakilerden birini yapın.

- İlk defa bir şifre oluşturacaksınız: **Eski parola** alanını boş bırakın.
- Eski şifreyi değiştirecekseniz: **Eski parola** alanına geçerli şifreyi girin.
- e **Yeni parola** kutusuna yeni bir şifre girin. Şifre en fazla 16 alfa sayısal karakterden oluşabilir.
- 
- f **Yeni parola (onay)** alanına yeni şifreyi yeniden girin.
- g **Tamam** öğesine tıklayın.

Sifre kaydedilir.

## **Uygulama Kullanımını Kısıtlama**

Uygulama işlevlerini, üçüncü tarafların erişemeyeceği şekilde kilitleyebilirsiniz.

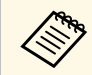

a Bir şifre belirlediğinizde, uygulama kilidini açmak için şifreyi girmeniz gerekir. Bir şifre kullanılması uygulama güvenliğini iyileştirecektir.

**Araç** menüsünü açın ve **Uygulama kilidi** öğesini seçin.

Uygulama kilitlenir, uygulamanın açılıp ve kapatılması ve uygulama kilidinin devre dışı bırakılması dışında hiçbir işlem gerçekleştirilemez.

Uygulamanın kilidini açmak için **Araç** menüsünü açın ve **Uygulama kilidini aç** öğesini seçin. Herhangi bir şifre belirlemediyseniz şifre girme penceresinde bu alanları boş bırakarak **Tamam** düğmesine tıklamanız yeterli olacaktır.

## **E-posta Bildirimleri Gönderme <sup>36</sup>**

<span id="page-35-0"></span>Yazılımı, projektörde bir sorun varsa ya da yazılım kayıtlı projektörün farklı bir projektör ile değiştirildiğini algıladığında size bir e-posta bildirimi gönderecek şekilde yapılandırabilirsiniz. Yazılım, projektör normal duruma döndüğünde de size bir posta bildirimi gönderebilir.

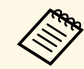

• Kritik bir sorun projektörün kapanmasına neden olursa bir e-posta<br>
uvarısı almayabilirsiniz uyarısı almayabilirsiniz.

> • E-posta bildirimine dâhil edilen sorun türleri projektörünüze bağlı olarak farklılık gösterir.

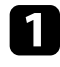

a Menü çubuğundan **Araç** öğesini, ardından da **Ortam ayarı** öğesini secin.

**Posta** sekmesini seçin.

Gerekli tüm ayarları seçin.

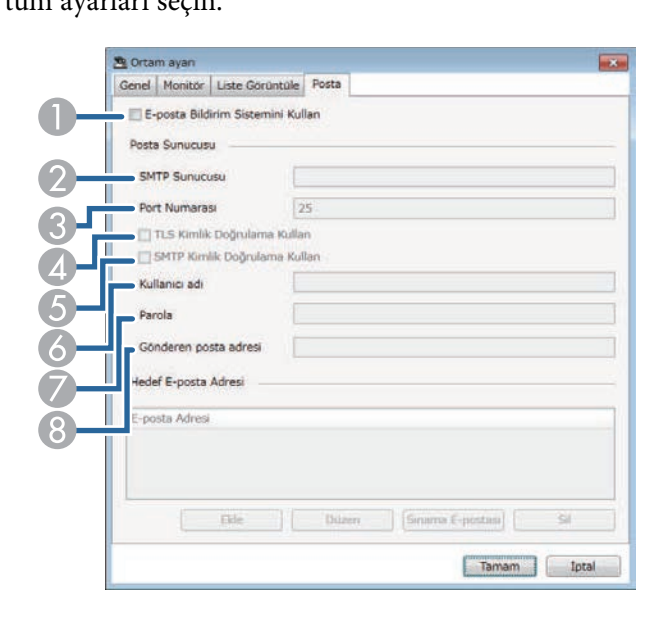

A E-posta bildirimlerini etkinleştirmek ve gerekli bilgileri girmek için seçim yapın.

- $\bullet$  Projektörün SMTP sunucusu için SMTP sunucusu adını veya IP adresini girin.
- C SMTP sunucusu port numarası için 1 ila 65535 arasında bir sayı seçin. Varsayılan değer 25 şeklindedir.
- **A** TLS kimlik doğrulamayı etkinleştirmek için seçin.
- ESMTP kimlik doğrulamayı etkinleştirmek için seçin.
- FSMTP kimlik doğrulama için bir kullanıcı adı girin.
- GSMTP kimlik doğrulama için bir şifre girin.
- G<sup>a</sup> Gönderen olarak tanımlanmasını istediğiniz e-posta adresini girin. En fazla 512 alfa sayısal karakter girebilirsiniz.
- d **Ekle** öğesini, alıcı e-posta adreslerini ve almalarını istediğiniz e-posta bildirimi türünü seçin.
	-

#### **F** Tamam öğesini seçin.

**Ortam ayarı** ekranı görüntülenir. Alıcı e-posta adreslerini eklemek için 4 ila 5 arası adımları yineleyin. En fazla 10 e-posta adresini kaydedebilirsiniz.

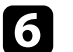

#### f **Sınama E-postası**'e tıklayın.

Sınama e-postası almazsanız, **Posta** sekmesinde bulunan tüm ayarların doğruluğunu kontrol edin.

g Ayarlarınızı kaydetmek için **Tamam** öğesini seçin.

#### g **İlgili Bağlantılar**

- ["Ağ Uyarı E-Postaları Alınmadığında Uygulanacak Çözümler" s.47](#page-46-4)
- ["Ortam Ayarı Posta" s.60](#page-59-1)

<span id="page-36-0"></span>Projektörlerde eş zamanlı görüntüleme için birden fazla projektöre görüntüler veya metin mesajları dağıtabilirsiniz. Bilgileri anında veya takvim özelliğini kullanarak belirli bir tarihte ve saatte dağıtabilirsiniz.

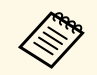

• Görüntü dosyası çözünürlüğünün 50 × 50 ila 1920 × 1200 piksel<br>arasında olduğundan emin olun arasında olduğundan emin olun.

• Metnin 1024 veya daha az karakter içerdiğinden emin olun.

## **Dikkat**

Acil bir durumda acil mesajlar göndermek için Message Broadcasting işlevine güvenmemelisiniz. Bunun yerine, acil durum bildirimleri için başka yöntemler kullanın. Epson, özelliğin kullanılmasıyla gönderilen mesajların hızı, güvenilirliği veya doğruluğu ile ilgili bir garanti sunmaz ve bu özelliğin kullanılmasından kaynaklanan kayıp, hasar veya yaralanmalar için herhangi bir sorumluluk kabul etmez.

#### g **İlgili Bağlantılar**

- ["Bir Mesajı Anında Yayınlama" s.37](#page-36-2)
- ["Bir Mesajı Belirli bir Tarihte ve Saatte Yayınlama" s.38](#page-37-1)

## <span id="page-36-2"></span><span id="page-36-1"></span>**Bir Mesajı Anında Yayınlama**

Projektörlerde anında eş zamanlı görüntüleme için birden fazla projektöre görüntüler veya metin mesajları dağıtabilirsiniz.

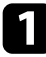

a Menü çubuğundan **Araç** öğesini, ardından da **Message Broadcasting** öğesini seçin.

**b** Dağıtılan mesajı almasını istediğiniz projektörü veya grubu seçin.

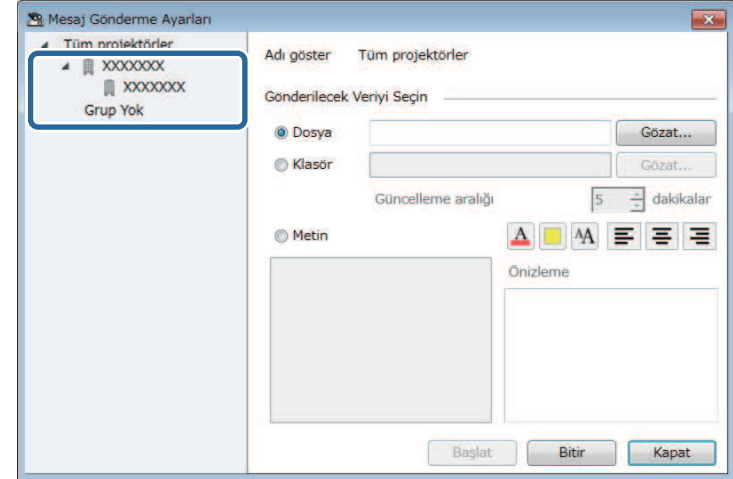

### c Dağıtılacak bilgi türünü seçin.

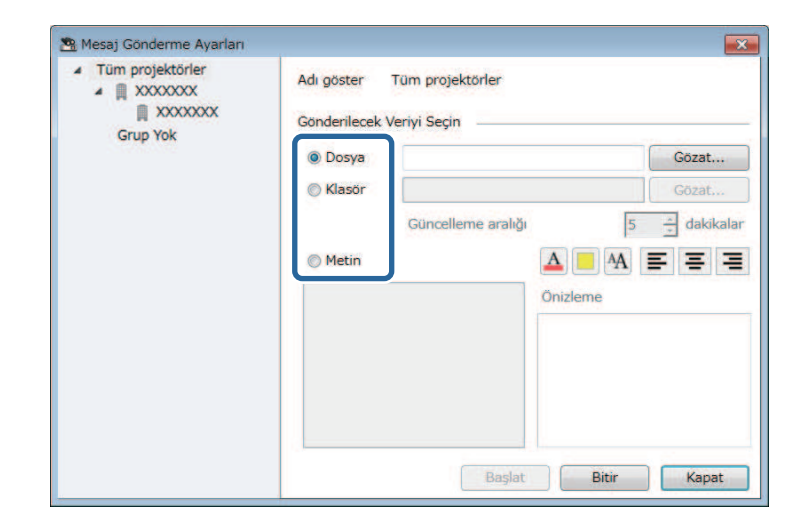

• Bir JPEG dosyasını dağıtmak için **Dosya** öğesini seçin.

## **Message Broadcasting <sup>38</sup>**

- Belirtilen klasördeki tüm JPEG dosyalarını dağıtmak için **Klasör** öğesini seçin.
- Bir metin mesajını dağıtmak için **Metin** öğesini seçin.

- **4** Gerekli ayarları seçin.
	- **Dosya** öğesini seçtiğinizde, dağıtılacak dosyayı belirlemek için **Gözat** öğesini seçin.
	- **Klasör** öğesini seçtiğinizde, dağıtılacak dosyaları içeren klasörü belirlemek için **Gözat** öğesini seçin. Ekranın bir görüntüden diğerine otomatik olarak geçmesi için 1 ila 30 dakika arasında bir **Güncelleme aralığı** belirleyin.
	- **Metin** öğesini seçtiğinizde, mesajı metin kutusuna girin ve kullanılabilir tarz ayarları arasından seçim yapın.
- 
- **Başlat** öğesini seçin.

Belirttiğiniz görüntü ya da metin mesajı, seçilen projektörler veya gruplar tarafından yansıtılır.

![](_page_37_Picture_11.jpeg)

a Projektör anında diğer kaynaklardan yansıtmayı durdurur ve<br>dağıtılan iceriğe gecis vapar. dağıtılan içeriğe geçiş yapar.

![](_page_37_Picture_13.jpeg)

f Dağıtılan görüntüyü veya mesajı görüntülemeye son vermek için **Bitir** öğesini seçin.

## <span id="page-37-1"></span><span id="page-37-0"></span>**Bir Mesajı Belirli bir Tarihte ve Saatte Yayınlama**

Projektörlerde belirli bir tarihte ve saatte eş zamanlı görüntüleme için birden fazla projektöre görüntüler veya metin mesajları dağıtabilirsiniz.

![](_page_37_Picture_172.jpeg)

a Menü çubuğundan **Araç** öğesini seçin ve **Takvim** <sup>&</sup>gt; **Program Ayarları** öğesini seçin.

![](_page_37_Picture_19.jpeg)

**b** Dağıtılan mesajı almasını istediğiniz projektörü veya grubu seçin.

![](_page_37_Picture_173.jpeg)

![](_page_37_Picture_22.jpeg)

**Ekle** öğesini seçin.

![](_page_38_Picture_1.jpeg)

d Mesajın yayınlanacağı tarihi ve saati, ardından **Kontrol** kısmından **Message Broadcasting** öğesini seçin.

![](_page_38_Picture_145.jpeg)

![](_page_38_Picture_4.jpeg)

e **Başlat** öğesini, ardından da **Ayarlar** öğesini seçin.

![](_page_38_Picture_6.jpeg)

#### f Dağıtılacak bilgi türünü seçin.

![](_page_38_Picture_146.jpeg)

- Bir JPEG dosyasını dağıtmak için **Dosya** öğesini seçin.
- Belirtilen klasördeki tüm JPEG dosyalarını dağıtmak için **Klasör** öğesini seçin.
- Bir metin mesajını dağıtmak için **Metin** öğesini seçin.

![](_page_38_Picture_12.jpeg)

#### Gerekli ayarları seçin.

- **Dosya** öğesini seçtiğinizde, dağıtılacak dosyayı belirlemek için **Gözat** öğesini seçin.
- **Klasör** öğesini seçtiğinizde, dağıtılacak dosyaları içeren klasörü belirlemek için **Gözat** öğesini seçin. Ekranın bir görüntüden diğerine otomatik olarak geçmesi için 1 ila 30 dakika arasında bir **Güncelleme aralığı** belirleyin.
- **Metin** öğesini seçtiğinizde, mesajı metin kutusuna girin ve kullanılabilir tarz ayarları arasından seçim yapın.

#### $\cdot$ **Tamam** öğesini seçin.

![](_page_38_Picture_18.jpeg)

## **Message Broadcasting <sup>40</sup>**

![](_page_39_Picture_1.jpeg)

j Mesajın yayınlanmasının sonlandırılacağı tarihi ve saati seçmek için 2 ila 4 arası adımları yineleyin.

![](_page_39_Picture_3.jpeg)

a İleti yayınını durdurmak için tarih ve saat belirtmezseniz, projektör, dağıtılan mesajı sürekli olarak görüntüler.

![](_page_39_Picture_5.jpeg)

k **Çıkış** öğesini, ardından da **Tamam** öğesini seçin.

![](_page_39_Picture_7.jpeg)

l Takvim ve mesaj ayarlarını kaydetmek için **Kapat** öğesini seçin.

Belirlediğiniz görüntüler ya da metin mesajı, seçilen projektörler veya gruplar tarafından, belirtilen tarihte ve saatte yansıtılır.

<span id="page-40-0"></span>Epson Projector Management yazılımında kayıtlı bir grup projektörün projektör bilgilerini dışa aktarabilir ve profil olarak Epson iProjection yazılımına alabilirsiniz.

![](_page_40_Picture_2.jpeg)

a Menü çubuğundan **Dosya** öğesini, ardından **Aktar** > **Epson iProjection Profili** öğesini seçin.

![](_page_40_Picture_4.jpeg)

**2** Aktarmak istediğiniz projektör grubunu seçin.

![](_page_40_Picture_6.jpeg)

c .mplist dosyasını kaydetmek için **Tamam**'ı seçin.

![](_page_40_Picture_8.jpeg)

• Aktarılan projektörlerin kayıtlı durumuna bağlı olarak profili doğru şekilde alamayabilirsiniz.

<span id="page-41-0"></span>Projektörün kullanım ve hata geçmişleri gibi seçilen bilgileri seçtiğiniz bir klasördeki bir günlük dosyasına kaydedebilirsiniz. (Yalnızca Epson projektörleri için geçerlidir.) Günlük dosyası ayrı bir sıkıştırılmış dosya olarak kaydedilir.

![](_page_41_Picture_2.jpeg)

• Günlük bilgileri yalnızca Epson Projector Management yazılımı<br>calısırken alınır çalışırken alınır.

- Epson Projector Management yazılımı son üç ayın günlük bilgilerini varsayılan olarak kaydeder. **Ortam ayarı** ekranının **Monitör** sekmesinde **Günlükleri Kaydetme** kısmından günlük kaydetme dönemini seçebilirsiniz.
- Epson Projector Management yazılımı tarafından kaydedilen günlük türleri, projektör modellerinize göre farklılık gösterir.

a Menü çubuğundan **Dosya** öğesini, ardından da **Günlükleri Kaydetme** öğesini seçin.

**Günlükleri Kaydetme** ekranı görüntülenir.

![](_page_41_Picture_143.jpeg)

![](_page_41_Picture_9.jpeg)

**b** Hedef projektörü seçin.

• Tüm kayıtlı projektörleri dâhil etmek için **Tüm projektörler** öğesini seçin.

• Yalnızca seçilen projektörleri dâhil etmek için **Seçilen projektörler** öğesini seçin.

![](_page_41_Picture_13.jpeg)

c Bir günlük dosyasına kaydetmek istediğiniz bilgi türünü, ardından da **Kaydet** öğesini seçin.

d Çıkış klasörünü ve dosya adını, ardından da **Kaydet** öğesini seçin. Sıkıştırılmış dosya belirtilen klasörde oluşturulur.

## **Kayıtlı Bilgilerin Güncellenmesi <sup>43</sup>**

<span id="page-42-0"></span>Kayıtlı bir projektörü değiştirdiğinizde, yazılım bunu otomatik olarak algılar ve bir mesaj gösterir. Mesaj ekrana geldiğinde, kayıtlı bilgileri güncelleyebilirsiniz.

![](_page_42_Picture_2.jpeg)

Değiştirilen projektörle bağlantılı her türlü planlı etkinlik yine de geçerli kalır.

![](_page_42_Picture_4.jpeg)

a Epson Projector Management ana ekranında, değiştirilen projektörü seçin. Gerektiğinde onay kutularını seçerek birden fazla projektörü veya tüm projektörleri seçebilirsiniz.

![](_page_42_Picture_6.jpeg)

b Listede herhangi bir seçilen projektöre sağ tıklayın, sonra **Değiştirilen Projektörü İşle**'yi seçin.

Projektörü değiştirmeden önce geçmiş verilerini saklamak isteyip istemediğinizi size soran bir mesaj görürsünüz. Geçmiş verilerini analiz için kullanmak istiyorsanız, **Evet**'i seçin. Yoksa, **Hayır**'ı seçmenizi öneririz.

E+posta bildirimlerini etkinleştirdiyseniz, güncelleme işlemi tamamlandığında bir onay e-postası alırsınız.

# <span id="page-43-0"></span>**Sorunları Çözme**

Epson Projector Management yazılımını kullanırken karşılaşabileceğiniz sorunların çözümleri için aşağıdaki bölümlere bakın.

#### g **İlgili Bağlantılar**

- ["Ağ Bağlantısı Sorunlarını Çözme" s.45](#page-44-0)
- ["İzleme ve Kontrol Sorunlarını Çözme" s.47](#page-46-0)
- ["Donanım Yazılımı Güncellemesi Sorunlarını Çözme" s.48](#page-47-0)

<span id="page-44-0"></span>Ağ ortamınıza bağlı olarak bu çözümleri deneyin.

- g **İlgili Bağlantılar**
- ["Projektörleri Bulamadığınızda Uygulanacak Çözümler \(Kablolu Bağlantı\)"](#page-44-3) [s.45](#page-44-3)
- <span id="page-44-2"></span>• ["Projektörleri Bulamadığınızda Uygulanacak Çözümler \(Kablosuz Bağlantı\)"](#page-44-4) [s.45](#page-44-4)

## <span id="page-44-4"></span><span id="page-44-1"></span>**Projektörleri Bulamadığınızda Uygulanacak Çözümler (Kablolu Bağlantı)**

<span id="page-44-3"></span>Kablolu bir bağlantı kullanarak projektörü ağ üzerinden bulamıyorsanız, aşağıdaki çözümleri deneyin. Sorunu çözemezseniz ağ yöneticinizle iletişime geçin.

• Ağ kablosunu sıkı biçimde bağlayın.

![](_page_44_Picture_8.jpeg)

- a Ticari olarak bulunabilen 100BASE-TX veya 10BASE-T LAN kablosu kullanın.
- Arızaları önlemek için kategori 5 veya daha yüksek korumalı LAN kablosu kullanın.
- Projektörün ağ ayarlarını kontrol edin.
- **DHCP** öğesini **Kapalı** olarak ayarlayın. **DHCP** öğesi **Açık** olarak ayarlandığında, kullanılabilir bir DHCP sunucusu bulunmazsa LAN bekleme durumuna girilmesi biraz zaman alabilir.
- Projektörün IP adresini, alt ağ maskesini ve ağ geçidi adresini doğru biçimde ayarlayın.
- Projektördeki ağ ayarları menüsünü kapatın.
- Bilgisayarın ağ ayarlarını kontrol edin.
- Bilgisayarınızda LAN ayarlarını etkinleştirin.
- Güvenlik duvarını kapatın. Kapatmak istemiyorsanız, güvenlik duvarını özel durum olarak kaydedin. Bağlantı noktasını açmak için gerekli ayarları yapın. Bu yazılım "56181" (TCP) bağlantı noktalarını kullanır.

### g **İlgili Bağlantılar**

• ["Kablolu LAN ile Bağlanırken Projektörü Ayarlama" s.11](#page-10-3)

## **Projektörleri Bulamadığınızda Uygulanacak Çözümler (Kablosuz Bağlantı)**

Kablosuz bir bağlantı kullanarak projektörü ağ üzerinden bulamıyorsanız, aşağıdaki çözümleri deneyin. Sorunu çözemezseniz ağ yöneticinizle iletişime geçin.

- Ağ bağlantısı için kullanılan harici aygıtların veya ağ aygıtlarının ve projektörün bulunduğu ortamın durumunu kontrol edin.
- Gerekirse belirtilen kablosuz LAN ünitesini projektöre güvenli şekilde bağlayın. Ayrıntı için projektörünüzün *Kullanım Kılavuzu* belgesine bakın.
- Erişim noktası ile bilgisayar veya projektör arasındaki her türlü engeli kontrol edin ve iletişimi iyileştirmek için konumlarını değiştirin. Kapalı ortamlar, arama işleminde projektörün bulunmasını bazen engeller.
- Erişim noktasıyla bilgisayarın veya projektörün birbirlerine çok uzak olmadığından emin olun. Birbirlerine yaklaştırın ve yeniden bağlanmayı deneyin.
- Bir Bluetooth aygıtı veya mikrodalga gibi başka bir donanımdan kaynaklanan paraziti kontrol edin. Parazit yapan aygıtı uzaklaştırın veya kablosuz bant genişliğinizi artırın.
- Ağ aygıtlarının sinyal gücünü en yüksek düzeye ayarlayın.
- Erişim noktasına yönelik IP adresini, alt ağ maskesini ve ağ geçidi adresini doğru biçimde ayarlayın.
- Erişim noktasının kablosuz LAN sisteminin projektörün kablosuz LAN sistemini desteklediğinden emin olun.
- Projektörün ağ ayarlarını kontrol edin.
	- **Bağlantı modu** ayarını **Gelişmiş** olarak yapın.
	- Bilgisayarı, erişim noktasını ve projektörü aynı SSID'ye ayarlayın.
	- **DHCP** öğesini **Kapalı** olarak ayarlayın. **DHCP** öğesi **Açık** olarak ayarlandığında, kullanılabilir bir DHCP sunucusu bulunmazsa LAN bekleme durumuna girilmesi biraz zaman alabilir.

## **Ağ Bağlantısı Sorunlarını Çözme <sup>46</sup>**

- Projektörün IP adresini, alt ağ maskesini ve ağ geçidi adresini doğru biçimde ayarlayın.
- Gerekirse kablosuz LAN ayarını açın.
- Kablosuz LAN sistemini erişim noktasının desteklediği standartları karşılayacak şekilde ayarlayın.
- Güvenlik ayarını etkinleştirdiğinizde, aynı geçiş kodunu erişim noktasında, bilgisayarda ve projektörde de ayarlayın.
- Projektördeki ağ ayarları menüsünü kapatın.
- Bilgisayarın ağ ayarlarını kontrol edin.
- Kablosuz LAN'a bağlanabilen bir bilgisayar kullandığınızdan emin olun.
- Bilgisayarınızda kablosuz LAN ayarını veya AirPort özelliğini etkinleştirin.
- Projektörün bağlı olduğu aynı erişim noktasına bağlanın.
- Güvenlik duvarını kapatın. Kapatmak istemiyorsanız, güvenlik duvarını özel durum olarak kaydedin. Bağlantı noktasını açmak için gerekli ayarları yapın. Bu yazılım "56181" (TCP) bağlantı noktalarını kullanır.
- Erişim noktası ayarlarının, MAC Adresi kısıtlamaları veya bağlantı noktası kısıtlamaları gibi projektöre bağlantıları engellemediğinden emin olun.

#### g **İlgili Bağlantılar**

• ["Kablosuz LAN ile Bağlanırken Projektörü Ayarlama" s.11](#page-10-4)

<span id="page-46-2"></span><span id="page-46-0"></span>Durumunuza bağlı olarak bu çözümleri deneyin.

#### g **İlgili Bağlantılar**

- <span id="page-46-4"></span>• ["Projektörü İzleyemediğinizde veya Kontrol Edemediğinizde Uygulanacak](#page-46-5) [Çözümler" s.47](#page-46-5)
- ["Ağ Uyarı E-Postaları Alınmadığında Uygulanacak Çözümler" s.47](#page-46-4)
- ["Bir Mesajı Yayınlayamadığınızda Uygulanacak Çözümler" s.47](#page-46-6)

## <span id="page-46-1"></span>**Projektörü İzleyemediğinizde veya Kontrol Edemediğinizde Uygulanacak Çözümler**

<span id="page-46-5"></span>Projektörü izleyemediğinizde veya kontrol edemediğinizde aşağıdaki çözümleri deneyin.

- Projektörün açık olduğunu ve ağa doğru bağlandığını kontrol edin.
- Bekleme modunda olduklarında bile (güç kapalıyken) projektörleri izlemek için projektörün menülerinde **Bekleme Modu** ayarı olarak **İletişim Açık** seçimini yapın. Gerekirse, doğru **Bağlantı Noktası** ayarını da seçin.
- İzlemek veya kontrol etmek istediğiniz projektörün Epson Projector Management yazılımı kaydının yapıldığından emin olun.
- <span id="page-46-3"></span>• Projektörünüz için DHCP ayarlarını kapatın. DHCP ayarlarını açarsanız, projektörün IP adresi otomatik olarak değişir ve Epson Projector Management yazılımı, kayıtlı projektör için arama yapamayabilir.
- <span id="page-46-6"></span>• Ayarları yedek dosyadan geri yüklediğinizde, sıkıştırılmış dosyayı açın ve çıkarılan dosyaları aşağıdaki dizine kopyalayın.

C:\ProgramData\SEIKO EPSON CORPORATION\Epson Projector Management

• Yazılımı yeniden yüklemeniz gerekiyorsa ancak bir yedek dosyanız yoksa, aşağıdaki dizinde tutulan dosyayı kaldırın ve yazılımı yeniden yükleyin: C:\ProgramData\SEIKO EPSON CORPORATION\Epson Projector Management

#### g **İlgili Bağlantılar**

- ["Ortam Ayarı Genel" s.58](#page-57-2)
- ["Projektörleri İzleme ve Kontrol Etme" s.17](#page-16-1)

## **Ağ Uyarı E-Postaları Alınmadığında Uygulanacak Çözümler**

Ağ üzerindeki bir projektörde yaşanan sorunlar hakkında bilgilendiren eposta uyarılarını almıyorsanız aşağıdaki çözümleri deneyin:

- Projektörün açık olduğunu ve ağa doğru bağlandığını kontrol edin. (Kritik bir sorun projektörün kapanmasına neden olursa bir e-posta uyarısı almayabilirsiniz.)
- Bekleme modunda olduklarında bile (güç kapalıyken) projektörleri izlemek için projektörün menülerinde **Bekleme Modu** ayarı olarak **İletişim Açık** seçimini yapın. Gerekirse, doğru **Bağlantı Noktası** ayarını da seçin.
- Elektrik prizinizin ve güç kaynağının doğru çalıştığından emin olun.
- **Ortam ayarı** ekranının **Posta** sekmesinde bulunan **Sınama E-postası** öğesini seçin. Sınama e-postası almazsanız, **Posta** sekmesinde bulunan tüm ayarların doğruluğunu kontrol edin.

#### g **İlgili Bağlantılar**

• ["Ortam Ayarı - Posta" s.60](#page-59-1)

## **Bir Mesajı Yayınlayamadığınızda Uygulanacak Çözümler**

Message Broadcasting özelliği çalışmazsa aşağıdaki çözümleri deneyin:

- Projektörün açık olduğunu ve ağa doğru biçimde bağlandığını kontrol edin.
- Bekleme modunda olduklarında bile (güç kapalıyken) projektörleri izlemek için projektörün menülerinde **Bekleme Modu** ayarı olarak **İletişim Açık** seçimini yapın. Gerekirse, doğru **Bağlantı Noktası** ayarını da seçin.
- Message Broadcasting işlevinin gereken bağlantı noktası aracılığıyla iletişim kurabilmesi için güvenlik duvarı ayarlarınızda UDP bağlantı noktasını açın. Talimatlar için güvenlik duvarı yazılımı belgelerinizi inceleyin.
- Mesaj yayınlamayı kesmek için projektörün kontrol panelinde veya uzaktan kumandada [Esc] düğmesine bastığınızda mesaj yayınlama özelliği devre dışı bırakılır. Mesajları tekrar dağıtmak için projektörü yeniden başlatın.

<span id="page-47-0"></span>Durumunuza bağlı olarak bu çözümleri deneyin.

#### g **İlgili Bağlantılar**

• ["Donanım Yazılımını Güncelleyemediğinizde veya Menü Ayarlarını](#page-47-2) [Kopyalamadığınızda Çözümler" s.48](#page-47-2)

## <span id="page-47-1"></span>**Donanım Yazılımını Güncelleyemediğinizde veya Menü Ayarlarını Kopyalamadığınızda Çözümler**

- <span id="page-47-2"></span>• Bilgisayarın ağa bağlı olduğundan emin olun.
- **Ortam ayarı** ekranının **Monitör** sekmesinde **Üretici yazılımı güncellemeleri hakkında bilgi almayı etkinleştir**'i seçin.
- Epson Projector Management yazılımının planlanan güncelleme zamanında çalıştığını kontrol edin.
- Eğer projektörün **Bekleme Modu İletişim Kapalı** olarak ayarlı ise ve projektör kapalı ise, donanım yazılımı güncellenemez ve menü ayarları kopyalanamaz. **Bekleme Modu**'nu **İletişim Açık** olarak ayarlayın.
- Donanım yazılımı veya yapılandırma dosyası bozulmuş olabilir. Donanım yazılımını indirin veya menü ayarlarını tekrar kopyalayın ve ardından güncellemeyi veya kopyalamayı tekrar deneyin.
- Güncelleme belirtilen zamanda yapılmazsa, programın iptal edilmediğini kontrol edin. İptal edilen programlar **Güncelleme Listesi** görünümünün sağ penceresinde kalır ve durumları **Bitir** olarak okunur.
- Projektörün Epson Projector Management yazılımına kaydedilmesinden sonra ağ ayarları değiştirilirse, uygulamada kayıtlı projektörler ve projektörün gerçek ayarları farklı olduğundan donanım yazılımı güncellenemez ve menü ayarları kopyalanamaz. Projektör bilgisini güncellemek için **Güncelleme Listesi**'den **Yenile**'ye tıklayın.
- Ürün yazılımını güncelleyemiyor veya bir DHCP ağındaki menü ayarlarını kopyalayamıyorsanız, DHCP'yi devre dışı bırakın ve sabit bir IP adresi kullanarak güncellemeyi veya kopyalamayı deneyin.
- Windows Güvenlik Uyarısı göründüğünde ve projektörü ararken Güvenlik Duvarı ayarını onaylamanızı istediğinde, Epson Projector Management yazılımına erişime izin verin.

# <span id="page-48-0"></span>**Ekran Özeti**

Epson Projector Management ekranları hakkında daha fazla bilgi almak için bu kısımlara bakın.

#### g **İlgili Bağlantılar**

- ["Epson Projector Management Ana Ekranı" s.50](#page-49-0)
- ["Projektör Özellikleri Ekranı" s.53](#page-52-0)
- ["Ortam Ayarı Ekranı" s.58](#page-57-0)

<span id="page-49-0"></span>Epson Projector Management yazılımı uygulamasını başlattığınızda ana ekran görüntülenir.

![](_page_49_Picture_2.jpeg)

![](_page_49_Picture_290.jpeg)

![](_page_49_Picture_291.jpeg)

#### g **İlgili Bağlantılar**

- ["Projektör Durum Simgeleri" s.51](#page-50-2)
- ["Liste Güncelleme görünümü" s.51](#page-50-3)
- ["Ortam Ayarı Liste Görüntüle" s.59](#page-58-2)

## **Epson Projector Management Ana Ekranı <sup>51</sup>**

## <span id="page-50-2"></span><span id="page-50-0"></span>**Projektör Durum Simgeleri**

Epson Projector Management ana ekranında yer alan simgeler aşağıdaki tabloda açıklanmaktadır.

<span id="page-50-3"></span><span id="page-50-1"></span>![](_page_50_Picture_137.jpeg)

![](_page_50_Picture_138.jpeg)

## **Liste Güncelleme görünümü**

Epson Projector Management ana ekranında **Güncelleme Listesi** simgesine tıkladığınızda **Güncelleme Listesi** görünümü belirir. Projektörlerinizi en son ürün yazılımı kullanacak şekilde güncelleyebilir veya projektörün menü ayarlarını kopyalayabilirsiniz.

![](_page_50_Figure_7.jpeg)

![](_page_51_Picture_59.jpeg)

<span id="page-52-0"></span>**Düzenle** menüsünden **Özellik**'i seçtiğinizde, **Projektör özellikleri** ekranı belirir.

#### g **İlgili Bağlantılar**

- ["Projektör Özellikleri Bilgiler" s.53](#page-52-2)
- ["Projektör Özellikleri Durum Geçmişi" s.54](#page-53-1)
- ["Projektör Özellikleri Kullanım Geçmişi" s.55](#page-54-1)
- ["Projektör Özellikleri Takvim" s.55](#page-54-1)
- ["Projektör Özellikleri Durum Bilgileri" s.56](#page-55-1)
- ["Projektör Özellikleri Hizmetler" s.57](#page-56-1)

## <span id="page-52-2"></span><span id="page-52-1"></span>**Projektör Özellikleri - Bilgiler**

**Projektör özellikleri** ekranında **Bilgiler** sekmesini seçtiğinizde aşağıdaki ekran görüntülenir. Projektörden alınan bilgiler, projektör modeline göre farklılık gösterir. Yazılım, bilgileri alamazsa "---" olarak görüntüler.

Projektör bilgilerini güncellemek için  $\circ$  simgesini seçin.

![](_page_52_Picture_139.jpeg)

![](_page_52_Picture_140.jpeg)

![](_page_53_Picture_110.jpeg)

## <span id="page-53-1"></span><span id="page-53-0"></span>**Projektör Özellikleri - Durum Geçmişi**

**Projektör özellikleri** ekranında **Durum Geçmişi** sekmesini seçtiğinizde aşağıdaki ekran görüntülenir. Epson Projector Management yazılımı

çalışırken oluşan hataları inceleyebilirsiniz. Hata geçmişini csv dosyası olarak dışa aktarmak için **Kaydet** öğesini seçin.

![](_page_53_Picture_111.jpeg)

## **Projektör Özellikleri Ekranı <sup>55</sup>**

## <span id="page-54-1"></span><span id="page-54-0"></span>**Projektör Özellikleri - Kullanım Geçmişi**

**Projektör özellikleri** ekranında **Kullanım Geçmişi** sekmesini seçtiğinizde aşağıdaki ekran görüntülenir.

![](_page_54_Picture_3.jpeg)

![](_page_54_Picture_104.jpeg)

## **Projektör Özellikleri - Takvim**

**Projektör özellikleri** ekranında **Takvim** sekmesini seçtiğinizde aşağıdaki ekran görüntülenir.

![](_page_54_Picture_7.jpeg)

Bu ekranda bir donanım yazılımı güncellemesi zamanlayamazsınız. **Güncelleme Listesi** görünümünde programlayın.

![](_page_54_Picture_105.jpeg)

Göster/Gizle Takvimi gösterir veya gizler.

<span id="page-55-1"></span><span id="page-55-0"></span>![](_page_55_Picture_140.jpeg)

#### g **İlgili Bağlantılar**

- ["Projektör Olaylarını Programlama" s.33](#page-32-0)
- ["Donanım Yazılımını Güncelleme ve Menü Ayarlarını Kopyalama" s.24](#page-23-1)

# **Projektör Özellikleri - Durum Bilgileri**

**Projektör özellikleri** ekranında **Durum Bilgileri** sekmesini seçtiğinizde aşağıdaki ekran görüntülenir. Projektörden alınan bilgiler, projektör modeline göre farklılık gösterir. Yazılım, bilgileri alamazsa "---" olarak görüntüler.

![](_page_55_Picture_141.jpeg)

<span id="page-56-1"></span><span id="page-56-0"></span>![](_page_56_Picture_90.jpeg)

## **Projektör Özellikleri - Hizmetler**

**Projektör özellikleri** ekranında **Hizmetler** sekmesini seçtiğinizde aşağıdaki ekran görüntülenir. (Normal olarak yalnızca Epson Support tarafından kullanılır.)

![](_page_56_Picture_4.jpeg)

<span id="page-57-0"></span>**Araç** menüsünde **Ortam ayarı** öğesini seçtiğinizde **Ortam ayarı** ekranı görüntülenir.

#### g **İlgili Bağlantılar**

- ["Ortam Ayarı Genel" s.58](#page-57-2)
- ["Ortam Ayarı Monitör" s.59](#page-58-3)
- ["Ortam Ayarı Liste Görüntüle" s.59](#page-58-2)
- ["Ortam Ayarı Posta" s.60](#page-59-1)

## <span id="page-57-2"></span><span id="page-57-1"></span>**Ortam Ayarı - Genel**

**Ortam ayarı** ekranında **Genel** sekmesini seçtiğinizde aşağıdaki ekran görüntülenir.

![](_page_57_Picture_170.jpeg)

![](_page_57_Picture_171.jpeg)

![](_page_57_Picture_172.jpeg)

## <span id="page-58-3"></span><span id="page-58-0"></span>**Ortam Ayarı - Monitör**

**Ortam ayarı** ekranında **Monitör** sekmesini seçtiğinizde aşağıdaki ekran görüntülenir.

<span id="page-58-1"></span>![](_page_58_Picture_181.jpeg)

<span id="page-58-2"></span>![](_page_58_Picture_182.jpeg)

![](_page_58_Picture_183.jpeg)

## **Ortam Ayarı - Liste Görüntüle**

**Ortam ayarı** ekranında **Liste Görüntüle** sekmesini seçtiğinizde aşağıdaki ekran görüntülenir.

![](_page_58_Picture_184.jpeg)

# **Ortam Ayarı Ekranı <sup>60</sup>**

<span id="page-59-1"></span><span id="page-59-0"></span>![](_page_59_Picture_170.jpeg)

#### g **İlgili Bağlantılar**

• ["Projektörleri İzleme" s.18](#page-17-0)

## **Ortam Ayarı - Posta**

**Ortam ayarı** ekranında **Posta** sekmesini seçtiğinizde aşağıdaki ekran görüntülenir.

![](_page_59_Picture_171.jpeg)

![](_page_59_Picture_172.jpeg)

![](_page_60_Picture_60.jpeg)

#### g **İlgili Bağlantılar**

• ["E-posta Bildirimleri Gönderme" s.36](#page-35-0)

# <span id="page-61-0"></span>**Ek**

Epson Projector Management yazılımı hakkında daha fazla bilgi almak için bu kısımlara bakın.

#### g **İlgili Bağlantılar**

- ["Yazılımı Güncelleme ve Kaldırma" s.63](#page-62-0)
- ["PJLink İzleme ve Kontrol Sınırlamaları" s.64](#page-63-0)
- ["Bildirimler" s.65](#page-64-0)

## **Yazılımı Güncelleme ve Kaldırma <sup>63</sup>**

<span id="page-62-0"></span>Epson Projector Management yazılımını güncellemek veya kaldırmak için bu talimatları izleyin.

#### g **İlgili Bağlantılar**

- ["Yazılımın En Son Sürümünü Edinme" s.63](#page-62-3)
- ["Epson Projector Management Software \(Windows\) uygulamalarını](#page-62-4) [kaldırma" s.63](#page-62-4)

## <span id="page-62-3"></span><span id="page-62-1"></span>**Yazılımın En Son Sürümünü Edinme**

Bu yazılıma yönelik güncellemeler ve kılavuz Epson web sitesinde bulunabilir.

[epson.sn](http://www.epson.sn) adresini ziyaret edin.

## <span id="page-62-2"></span>**Epson Projector Management Software (Windows) uygulamalarını kaldırma**

<span id="page-62-4"></span>Epson Projector Management yazılımını kaldırmak için aşağıdaki talimatları izleyin.

![](_page_62_Picture_10.jpeg)

a Yazılımı kaldırmak için yönetici yetkisine sahip olmanız gerekir.

![](_page_62_Picture_12.jpeg)

Bilgisayarınızı açın.

![](_page_62_Picture_14.jpeg)

b Tüm çalışan uygulamaların kapatıldığından emin olun.

![](_page_62_Picture_16.jpeg)

c Tüm uygulamaları görüntülemek için **Başlat** düğmesine tıklayın.

d **Epson Projector Management Ver.X.XX** öğesine sağ tıklayıp, ardından **Kaldır** öğesini seçin.

![](_page_62_Picture_19.jpeg)

e Ekrandaki talimatları izleyin.

## **PJLink İzleme ve Kontrol Sınırlamaları <sup>64</sup>**

<span id="page-63-0"></span>PJLink kullanarak projektörü izlediğinizde veya kontrol ettiğinizde aşağıdaki özellikler kullanılamaz.

- Otomatik arama (PJLink Class1 projektörler için)
- Ana ekrandaki Kaynak düğmesi
- Takvim
- Eposta Bildirimi
- Message Broadcasting
- Günlükleri Kaydetme (Projektör Bilgileri hariç)
- Donanım Yazılımı Güncellemesi
- Menü ayarları kopyalanıyor
- Kayıtlı projektörlerin değişiminin algılanması

Epson dışı projektörlerden aşağıdaki bilgiler alınamaz.

- Işık Kaynağı Kullanım Süresi
- Kalan Sabit Mod Süresi
- Sıcaklık seviyesi
- Durum Geçmişi
- Kullanım Geçmişi
- Durum Bilgileri
- Hizmetler
- Sıcaklık geçmişi

<span id="page-64-2"></span><span id="page-64-0"></span>Yazılımınızla ilgili önemli bildirimler için bu kısımları kontrol edin.

#### g **İlgili Bağlantılar**

- <span id="page-64-6"></span>• ["Telif Hakkı Bildirimi" s.65](#page-64-5)
- ["Gösterimler Hakkında" s.65](#page-64-6)
- ["Genel Bildirim" s.65](#page-64-7)
- ["Telif Hakkı Bildirimleri" s.65](#page-64-8)

## <span id="page-64-5"></span><span id="page-64-3"></span><span id="page-64-1"></span>**Telif Hakkı Bildirimi**

<span id="page-64-7"></span>Tüm hakları saklıdır. Seiko Epson Corporation'ın önceden yazılı izni olmadan bu yayının hiçbir bölümü elektronik, mekanik, fotokopi, kaydetme veya diğer yöntemlerle herhangi bir biçimde veya herhangi bir yolla çoğaltılamaz, bir bilgi erişim sisteminde saklanamaz veya aktarılamaz. Bu belgede bulunan bilgilerin kullanımına ilişkin olarak patent hakkı sorumluluğu üstlenilmemektedir. Yine bu belgedeki bilgilerin kullanımından doğan zararlar için de sorumluluk kabul edilmemektedir.

Seiko Epson Corporation ve bağlı kuruluşları, ürünü satın alanın veya üçüncü kişilerin aşağıdaki nedenlerden ötürü uğradıkları zarar, kayıp, maliyet veya gider konusunda ürünü satın alana veya üçüncü kişilere karşı kesinlikle yükümlü olmayacaktır: kaza, ürünün yanlış veya uygun olmayan amaçlarla kullanılması, ürün üzerinde yetkisiz kişilerce yapılan düzenlemeler, onarımlar veya değişiklikler veya (ABD hariç olmak üzere) Seiko Epson Corporation şirketinin çalıştırma ve bakım talimatlarına aykırı hareketler.

<span id="page-64-4"></span>Seiko Epson Corporation, Seiko Epson Corporation tarafından Orijinal Epson Ürünleri veya Epson Onaylı Ürünler olarak tanımlanmış ürünler dışındaki herhangi bir isteğe bağlı aygıtın veya sarf malzemesinin kullanılmasından doğacak zararlardan ve sorunlardan sorumlu olmayacaktır.

<span id="page-64-8"></span>Ek bir bildirim olmaksızın bu kılavuzun içeriği değiştirilebilir veya güncellenebilir.

Bu kılavuzdaki çizimler ile gerçek projektör arasında farklılıklar olabilir.

## **Gösterimler Hakkında**

- Microsoft Windows 10 işletim sistemi
- Microsoft Windows 11 işletim sistemi

Bu kılavuzda yukarıdaki işletim sistemleri "Windows 10" ve "Windows 11" olarak anılmaktadır. Ayrıca bu işletim sistemlerinin tümünü ifade etmek üzere "Windows" kullanılmıştır.

## **Genel Bildirim**

EPSON, Seiko Epson Corporation'un tescilli markasıdır.

Microsoft, Windows, Windows logosu ve SQL Server, Microsoft Corporation şirketinin Amerika Birleşik Devletleri ve/veya diğer ülkelerdeki ticari markaları veya kayıtlı ticari markalarıdır.

Intel°, Intel Corporation şirketinin ABD ve/veya diğer ülkelerdeki kayıtlı ticari markasıdır.

Burada kullanılan diğer ürün adları da yalnızca tanımlama amaçlıdır ve ilgili sahiplerinin ticari markaları olabilir. Epson bu markalardaki her türlü haktan feragat eder.

Yazılım Telif Hakkı: Bu ürün ücretsiz yazılımın yanı sıra hakları bu şirketin elinde bulunan yazılımı da kullanır.

## **Telif Hakkı Bildirimleri**

Bu bilgiler önceden haber verilmeksizin değiştirilebilir.

© 2023 Seiko Epson Corporation

2023.5 414418900 TR